# eyouIM 即时通讯平台

用户使用手册

北京亿中邮信息技术有限公司

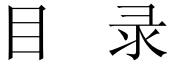

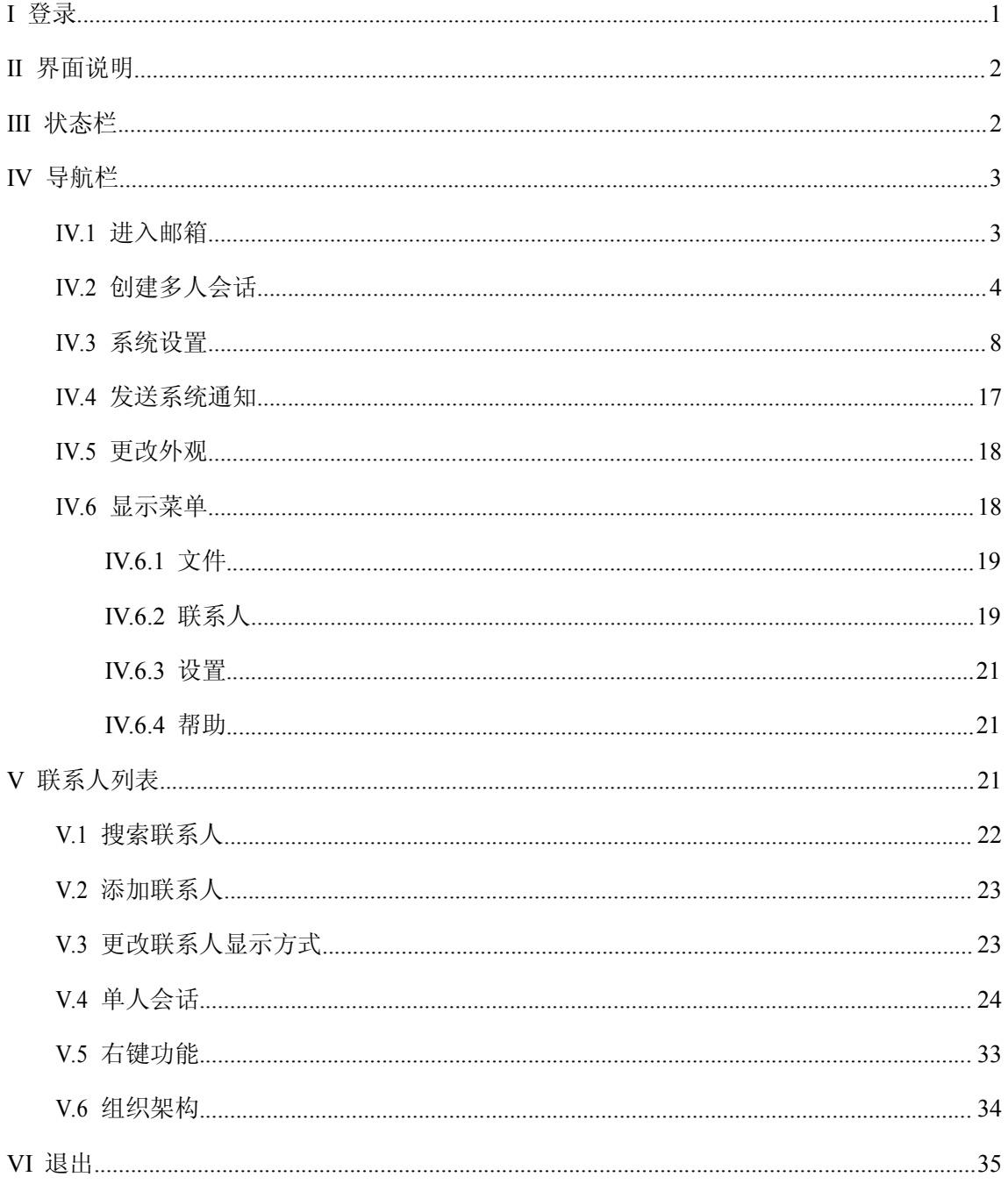

© 北京亿中邮信息技术有限公司

北京市朝阳区建国路 93 号万达广场 8 号楼 9 层

邮政编码:100022

电话 86-10-58205999 • 传真 86-10-58207500

# <span id="page-3-0"></span>**I**登录

用户只要拥有自己的邮件地址和密码就可以在任何时间、任何地点,通过连接互联网的方 式,登录 EvouIM 即时通信软件(简称 EvouIM), 自由自在的发送、接收即时消息, 与同事、 客户、朋友进行沟通交流。

如图 I-1 所示为 EyouIM 的登录界面,输入"电子邮件地址"和"密码",点击【登录】 即可成功登录 EyouIM,在该登录界面中,用户还可以勾选以下功能选项。

- > 保存密码: 用户再次登录 EyouIM 时不需输入密码, EyouIM 会自动为用户记录登录密 码。
- � 自动登录:勾选该功能选项,当用户再次登录时,会自动登录进入 EyouIM 的主页面。
- > 删除此登录帐号: 用户成功登录 EyouIM 后, 客户端会记录用户的登录信息, 用户可 以通过该功能删除登录帐号信息。

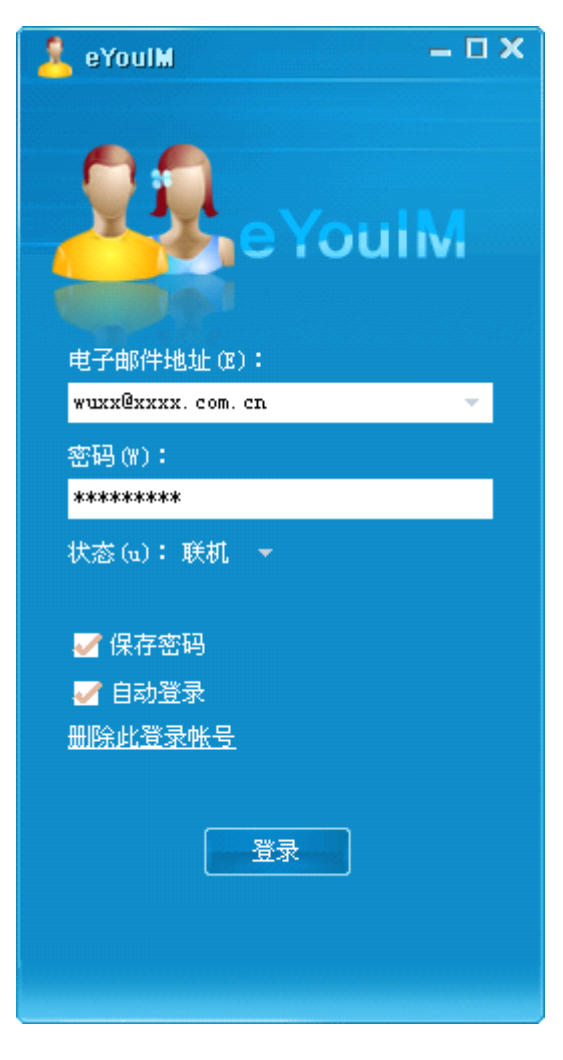

图 I-1

# <span id="page-4-0"></span>**II**界面说明

如图 II-1 所示为用户成功登录 EyouIM 后看的界面, 在该界面中, 用户可以完成 EyouIM 的所有功能,现将该界面中的各功能区域划分简介如下:

A: 状态栏,显示用户的当前状态;

B:导航栏,用户可以通过导航栏,完成对本系统的设置、管理等操作;

C:联系人列表,按组显示用户的所有联系人结构或企业组织架构。

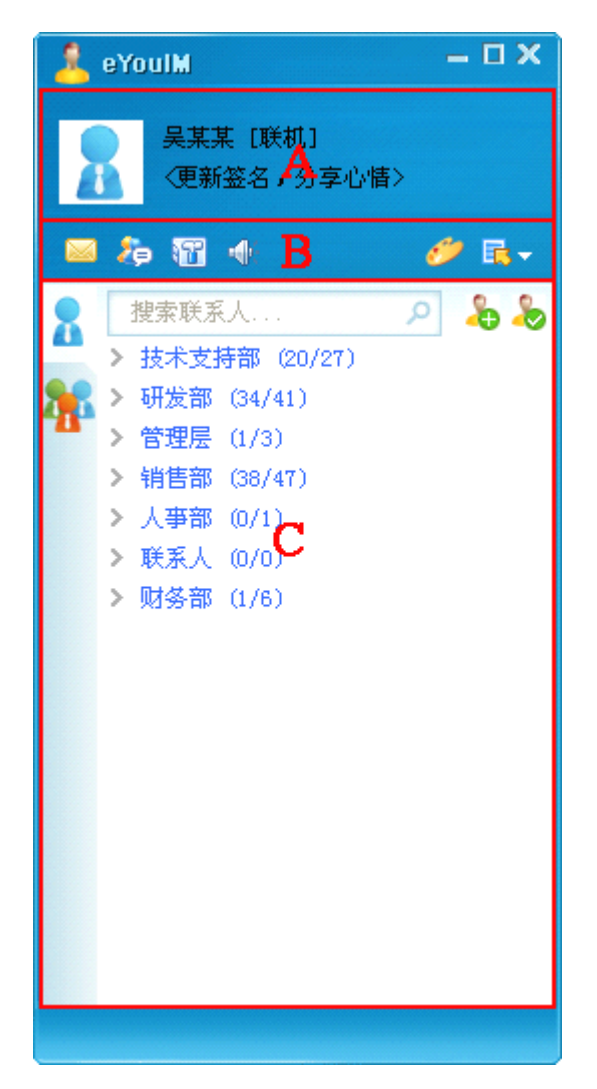

图 II-1

# <span id="page-4-1"></span>**III**状态栏

如图 III-1 所示为 EyouIM 的状态栏,用户设置的显示图片、我的名称和我的心情均会显

示在该区域中。

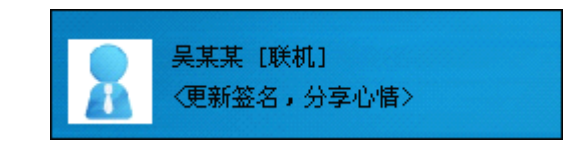

图 III-1

点击用户名称链接,将弹出如图 III-2 所示的状态选择框,用户可以更改当前显示状态, 即联机、忙碌、离开、注销,用户也可以通过下拉菜单中的"设置…"进入"系统设置"界面 , 具体操作请参阅系统设置说明。

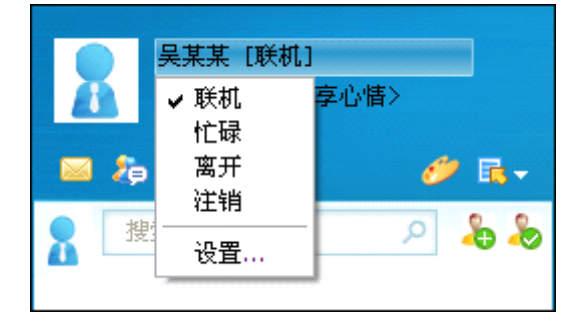

图 III-2

# <span id="page-5-0"></span>**IV**导航栏

如图 IV-1 所示为 EyouIM 的导航栏区域,在该区域中,用户可以进行如下操作。

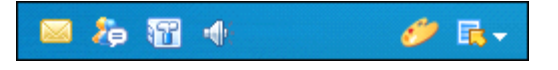

图 IV-1

## <span id="page-5-1"></span>**IV.1 进入邮箱**

当用户的邮箱中出现新的信件后,"进入邮箱"图标 区后会显示出新邮件的数量,点击 该图标即可进入用户相应的邮箱内,无需通过邮件系统的登录界面,方便了用户的操作。

# **IV.2 创建多人会话**

<span id="page-6-0"></span>用户若想实现多人会话,可以点击"创建多人会话"图标 , 进入如图 IV.2-1 所示的 "邀请"界面,在该界面中,用户可以在联系人列表中选择联系人,或通过界面上方的"搜索 联系人"找到联系人后,通过【添加】按钮选择会话的联系人,然后点击【确定】按钮即可进 行多人会话。

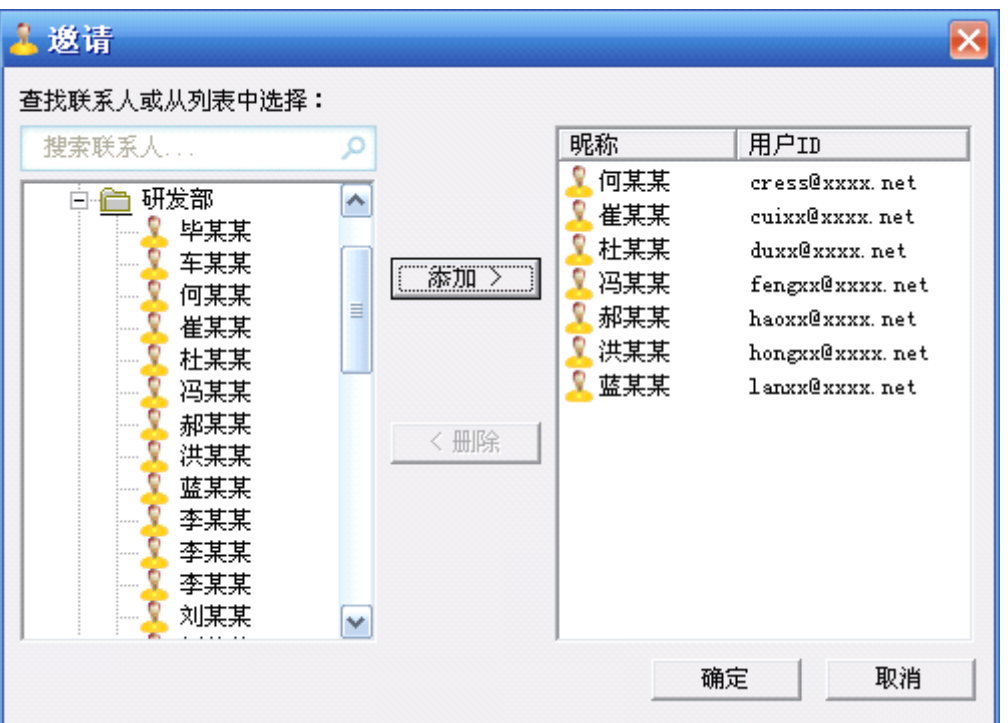

图 IV.2-1

如图 IV.2-2 所示为"多人会话"界面,界面右上方显示本次多人会话的参与者,发起人 前会显示图标 以区分其他参与者, 在该界面中, 发起人可以进行如下操作:

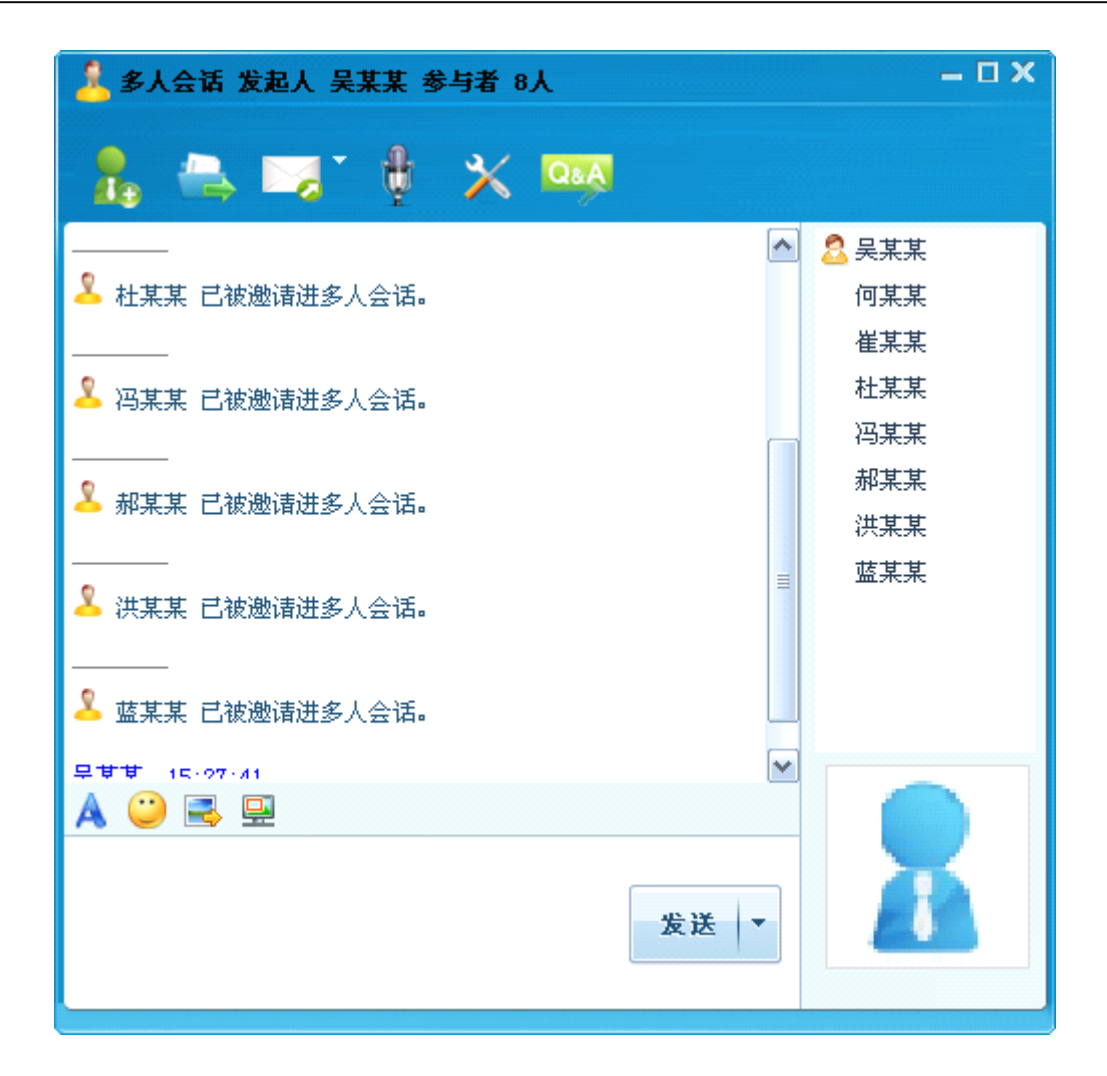

图 IV.2-2

> 激请

发起人可以通过该图标邀请其他联系人加入该多人会话中。

▶ 传送文件

多人会话时无法发送文件。

> 发送邮件

点击"发送邮件"图标会弹出"发送邮件"界面, "收件人"处会自动填写为所有参与会 话的联系人邮件地址,用户可以选择发送邮件或发送本次聊天内容。

如图 IV.2-3 所示为"发送邮件"界面, 在该界面中, 用户可以书写信件主题、内容后, 点击【发送】即可,同时也可以添加抄送、附件。

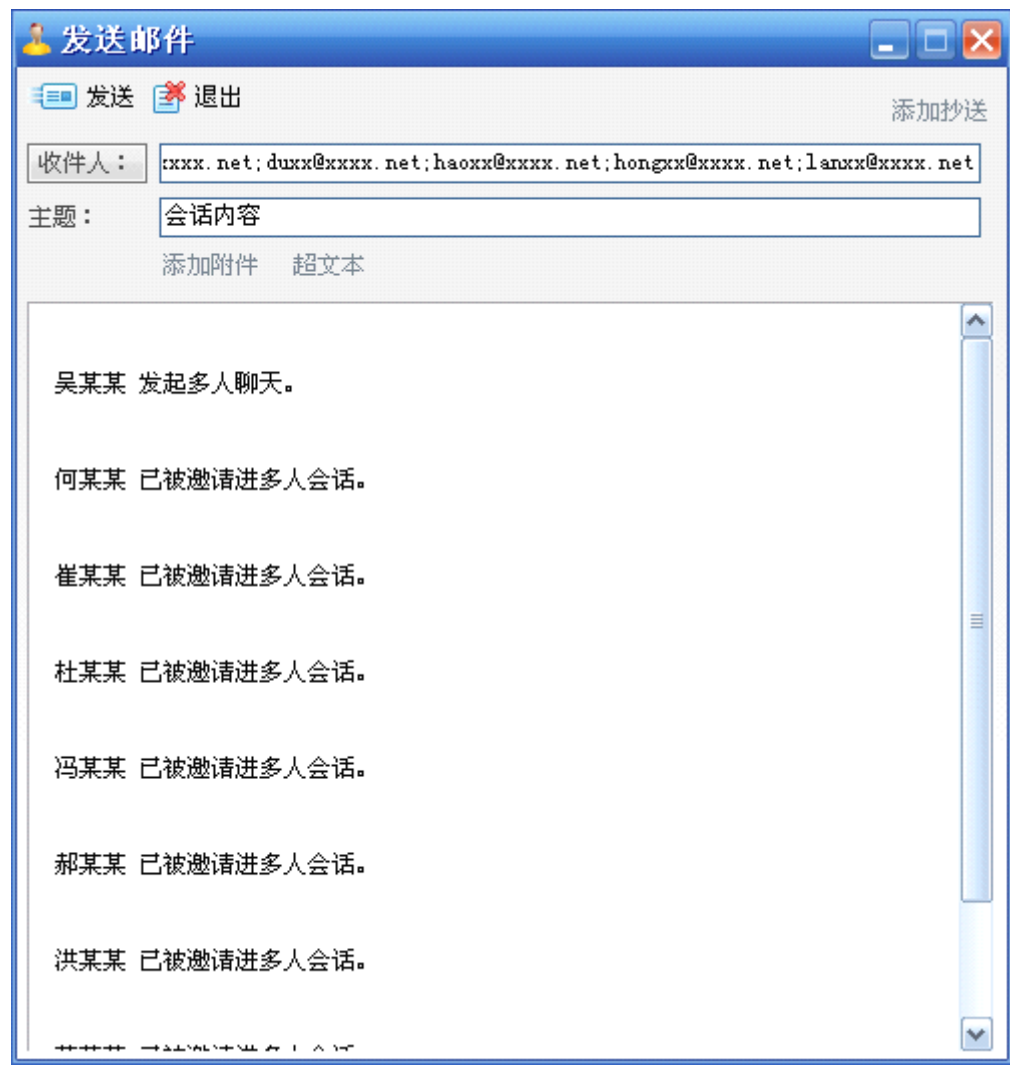

图 IV.2-3

▶ 开始语音会话

多人会话时不支持语音会话。

▶ 系统设置

进入 EyouIM 的系统设置界面,具体操作请参阅系统设置说明。

<mark>Q&A</mark>

查看 EyouIM 的帮助文档。

� 联系人操作

用户在多人会话界面右侧的联系人列表中选择联系人,点击右键后,会弹出如图 IV.2-4 所示操作窗口,用户可以进行如下操作:

- 1. 发送即时消息:可以个选中的联系人进行单人会话。
- 2. 查看电子名片:可以查看选中联系人的电子名片。
- 3. 从本聊天中移除:将选中的联系人从该多人会话中移除。

| 吴某某 |                  |
|-----|------------------|
| 何某某 |                  |
| 崔某某 | 发送即时消息<br>查看电子名片 |
| 杜某某 | 从本聊天中移除          |
| 郝某某 |                  |
| 洪某某 |                  |
| 蓝某某 |                  |
|     |                  |

图 IV.2-4

� 消息发送区域

在如图 IV.2-5 所示的消息发送区域中,用户可以进行如下操作:

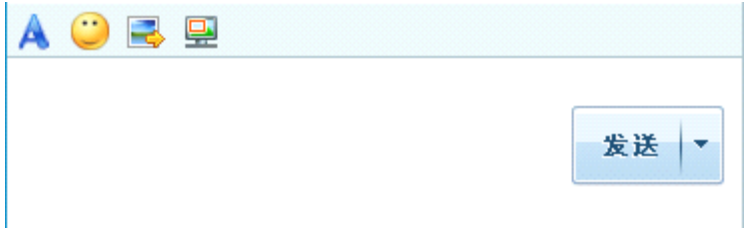

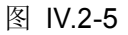

1. 字体

点击设置字体图标,用户即可在弹出的操作界面中,设置字体、字形、大小、颜色、效果 等,设置完成后点击【确定】即可。

2. 表情(")

EyouIM 为用户提供了丰富的表情图片,使用户与联系人的交流更加具有乐趣,活跃了交 流的氛围。点击发送表情图标,即可在弹出的表情图片窗口进行选择。

3 发送图片

用户通过发送图片图标,可以选择本机计算机中的图片分享给所有的联系人。

4 屏幕截图 -

<span id="page-10-0"></span>用户通过屏幕截图图标,可以将计算机屏幕显示内容用图片的形式保存下来,发送给所有 联系人。

## **IV.3 系统设置**

点击导航栏中"系统设置"的图标 3 ,进入"系统设置"界面,在该界面中,用户可以 进行如下操作:

#### **1.** 个人信息

在如图 IV.3-1 所示的界面中, 用户可以设置我的名称、我的心情、我的头像、编辑个人 资料,向所有联系人展现自己的个性、风采,分享自己的心情与感受。

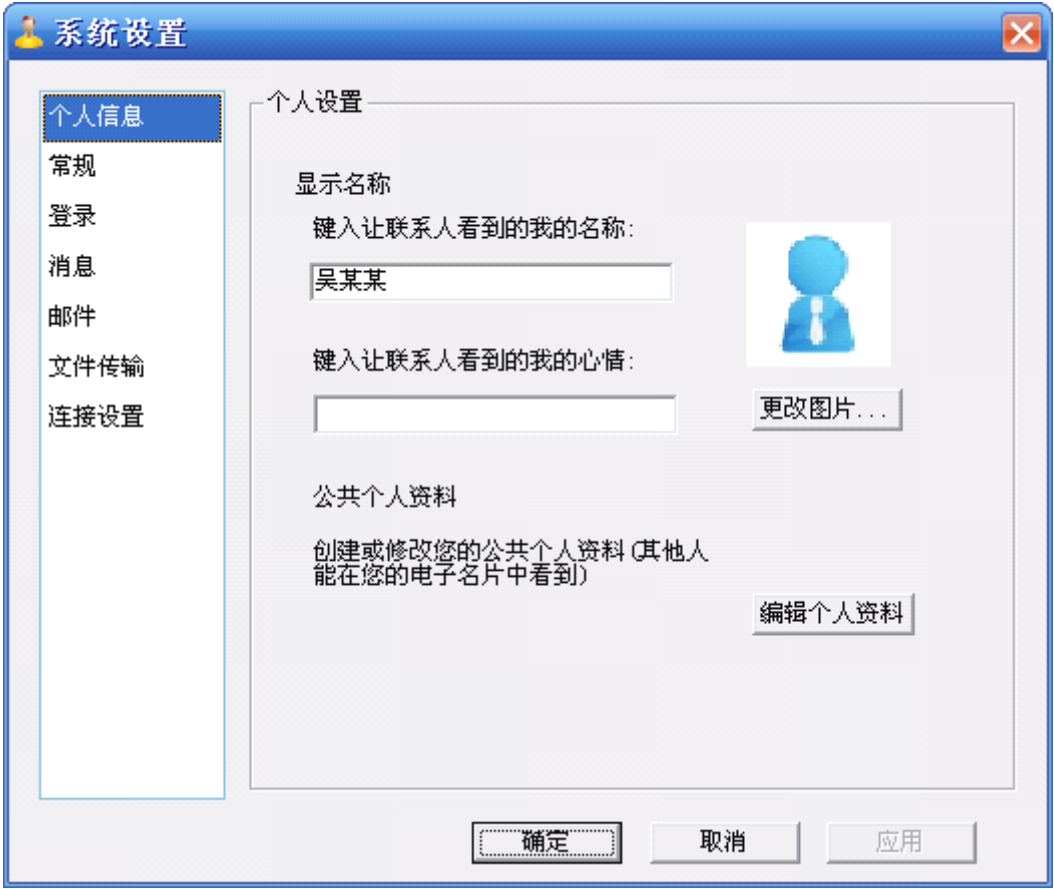

图 IV.3-1

A. 我的名称:在此处设置的名称,会显示在 EyouIM 主界面中,也会被其他联系人看到 ;

- B. 我的心情:在此处设置的心情,会显示在 EyouIM 主界面中,也会显示在与联系人交 流的对话框中;
- 
- C. 我的头像:点击界面右侧的【更改图片…】按钮,即可更换为自己喜欢的图片或照片;<br>D. 编辑个人资料:用户设置的个人资料,会使其他人在用户的电子名片中看到,点击【编<br>辑个人资料】按钮,进入如图 IV.3-2 所示的界面,用户填写界面中各项信息后点击<br>【确定】即可。 D. 编辑个人资料:用户设置的个人资料,会使其他人在用户的电子名片中看到,点击【编 辑个人资料】按钮,进入如图 IV.3-2 所示的界面,用户填写界面中各项信息后点击 【确定】即可。

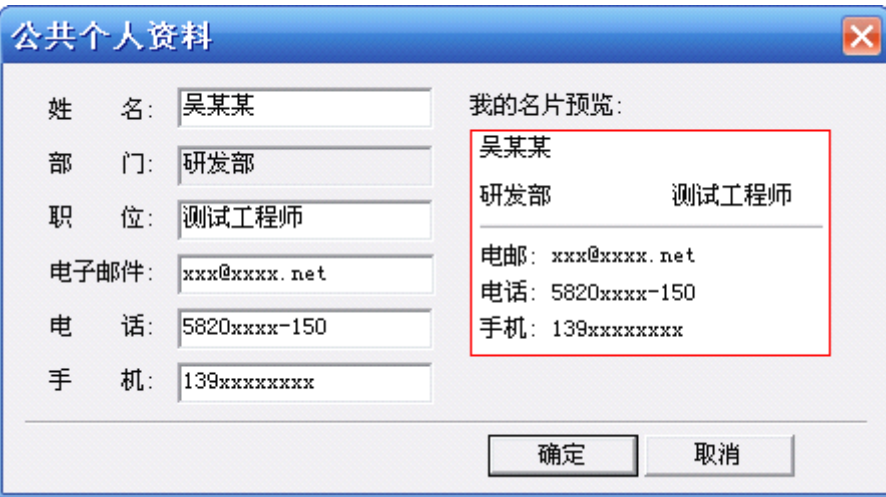

图 IV.3-2

#### **2.** 常规

如图 IV.3-3 所示为"常规"设置界面, 在该界面中, 用户可以进行如下设置:

- > 当联系人联机时显示通知: 勾选该选项后, 当有联系人联机时, 系统托盘处会出现提 示窗口。
- > 当收到消息时显示通知: 勾选该选项后, 当有联系人向用户发送消息时, 会在系统托 盘处出现提示窗口。
- > 当收到电子邮件时显示通知: 勾选该选项后, 当联系人帐号邮箱收到新的信件时, 会 在系统托盘处出现提示窗口。
- > 允许接受闪屏振动: 用户可以接收联系人发送的"闪屏振动",去掉该选项的勾选, 联系人向用户发送"闪屏振动"时,用户的会话界面将不会闪屏振动。
- > 设定发送快捷键 Ctrl+Enter (默认为 Enter): 为了适应不同用户的操作习惯, EyouIM 提供两种发送消息的快捷键方式,勾选此选项,即可将发送快捷键更改为 Ctrl+Enter。

| 系统设置           |                                     |  |  |  |  |
|----------------|-------------------------------------|--|--|--|--|
| 个人信息<br>常规     | 常规                                  |  |  |  |  |
| 罨登             | 通知                                  |  |  |  |  |
| 消息             | 1√ 当联系人联机时显示通知                      |  |  |  |  |
| 邮件             | ☑ 当收到消息时显示通知                        |  |  |  |  |
| 文件传输           | ☑ 当收到电子邮件时显示通知                      |  |  |  |  |
| 连接设置           |                                     |  |  |  |  |
|                | 设置                                  |  |  |  |  |
|                | 允许接受闪屏振动                            |  |  |  |  |
|                | 设定发送快捷键Ctrl+Enter(默认为Enter)<br>- 11 |  |  |  |  |
|                |                                     |  |  |  |  |
|                |                                     |  |  |  |  |
|                |                                     |  |  |  |  |
| 确定<br>取消<br>应用 |                                     |  |  |  |  |

图 IV.3-3

#### **3.** 登录

如图 IV.3-4 所示为"登录"设置界面,用户可以进行如下设置:

- � 当我登录到 Windows 时自动运行 EyouIM:用户登录到 Windows 操作系统界面后,EyouIM 会自动运行。
- **�** 允许自动登录:当 EyouIM 运行后,允许其自动登录到主页面。

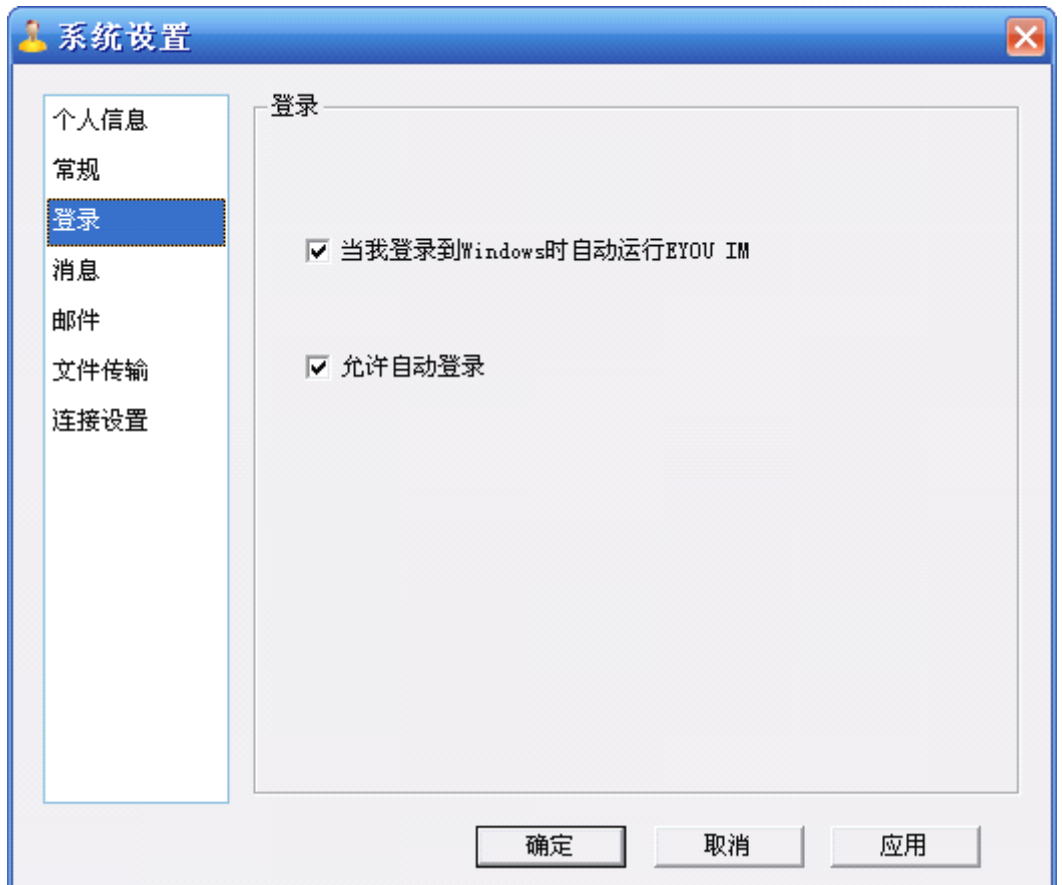

图 IV.3-4

#### **4.** 消息

如图 IV.3-5 所示为"消息"设置界面,用户可以设置是否自动保留消息记录,并通过【更 改…】按钮设置消息记录的存储文件夹。

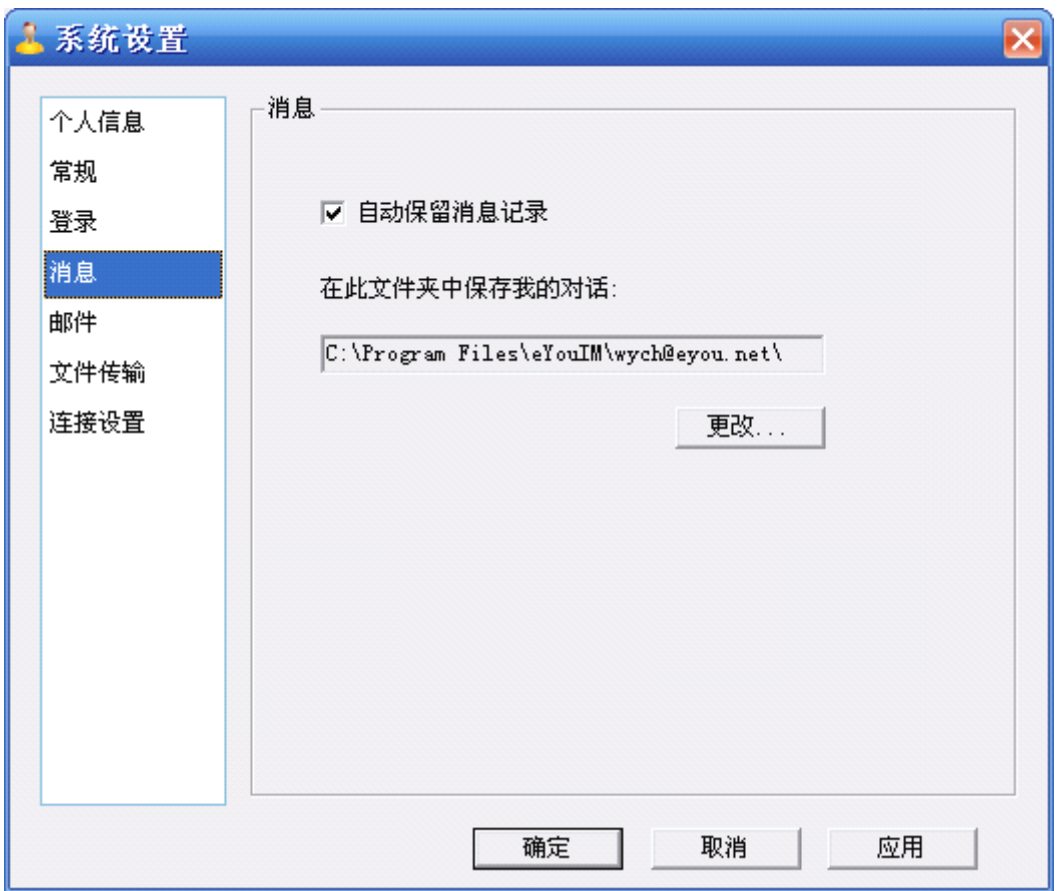

图 IV.3-5

## **5.** 邮件

如图 IV.3-6 所示为"邮件"设置界面,在该界面中,用户可以进行如下设置:

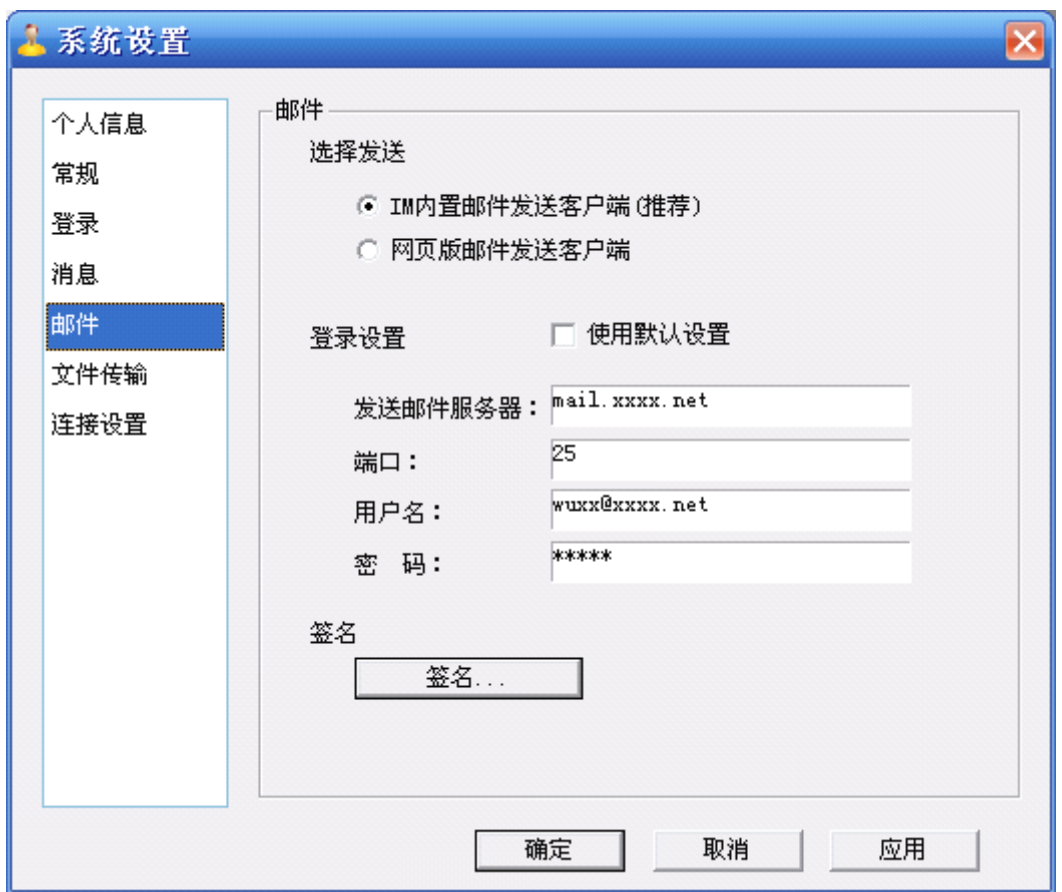

图 IV.3-6

#### � 选择发送

IM 内置邮件发送客户端: 用户向联系人发送邮件时, 会弹出如图 IV.3-7 所示的 IM 内置 邮件发送客户端,用户可以方便的进行发送邮件的操作,推荐用户使用。

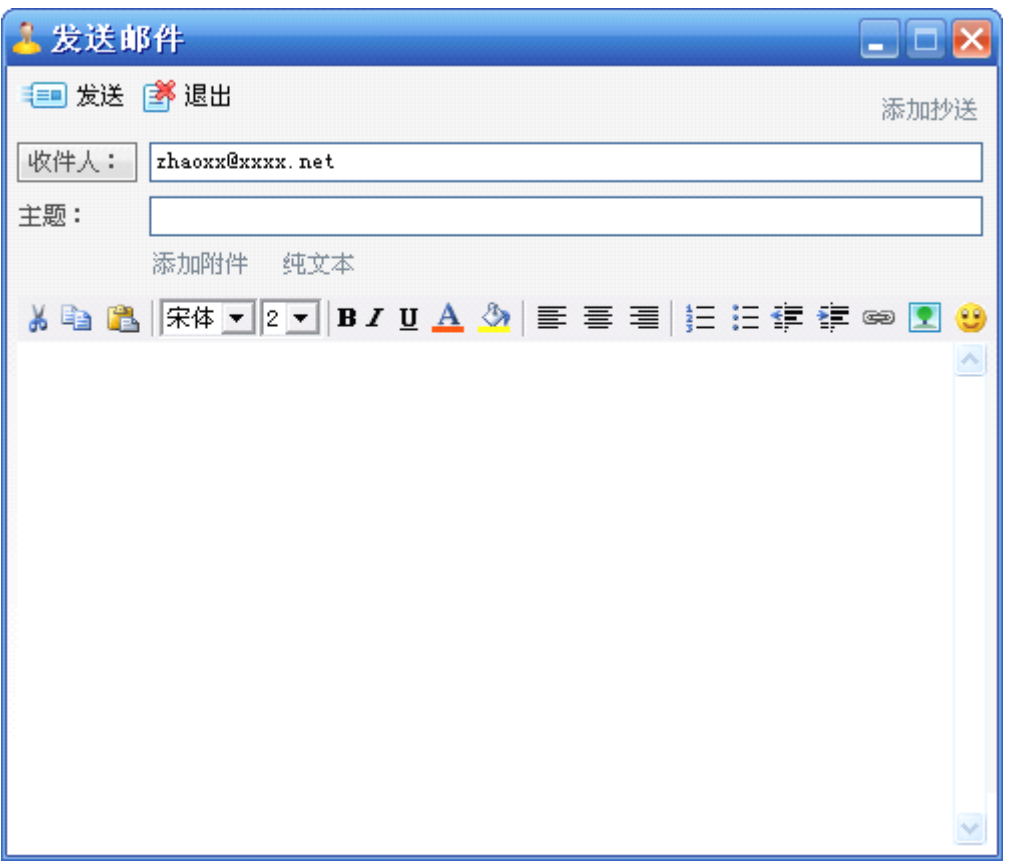

图 IV.3-7

网页版邮件发送客户端:用户向联系人发送邮件时,会自动为用户跳转到邮件帐号相应的 写邮件界面。

� 登录设置

用户可以在此设置登录邮件的相关信息,也可使用默认设置。

发送邮件服务器:用户邮件帐号的服务器地址。

端口:发送邮件的端口号。

用户名:用户邮件地址的用户名或完整的邮件地址。

密码:用户邮箱的密码。

� 签名

在使用 IM 内置邮件发送客户端写邮件时,用户在此设置的签名会自动附加在用户发出邮 件的结尾。如图 IV.3-8 所示为点击【签名...】后弹出的界面,用户在该界面中,可以设置个 性化签名。

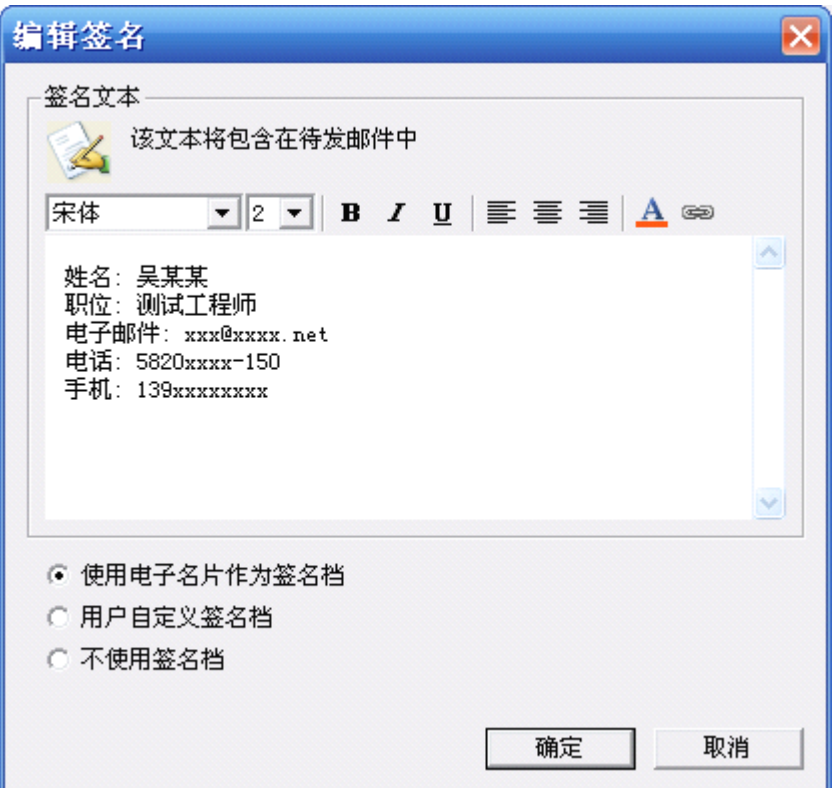

图 IV.3-8

## **6.** 文件传输

如图 IV.3-9 所示为"文件传输"设置界面,用户可以通过【更改…】按钮设置接收文件 的默认文件夹。

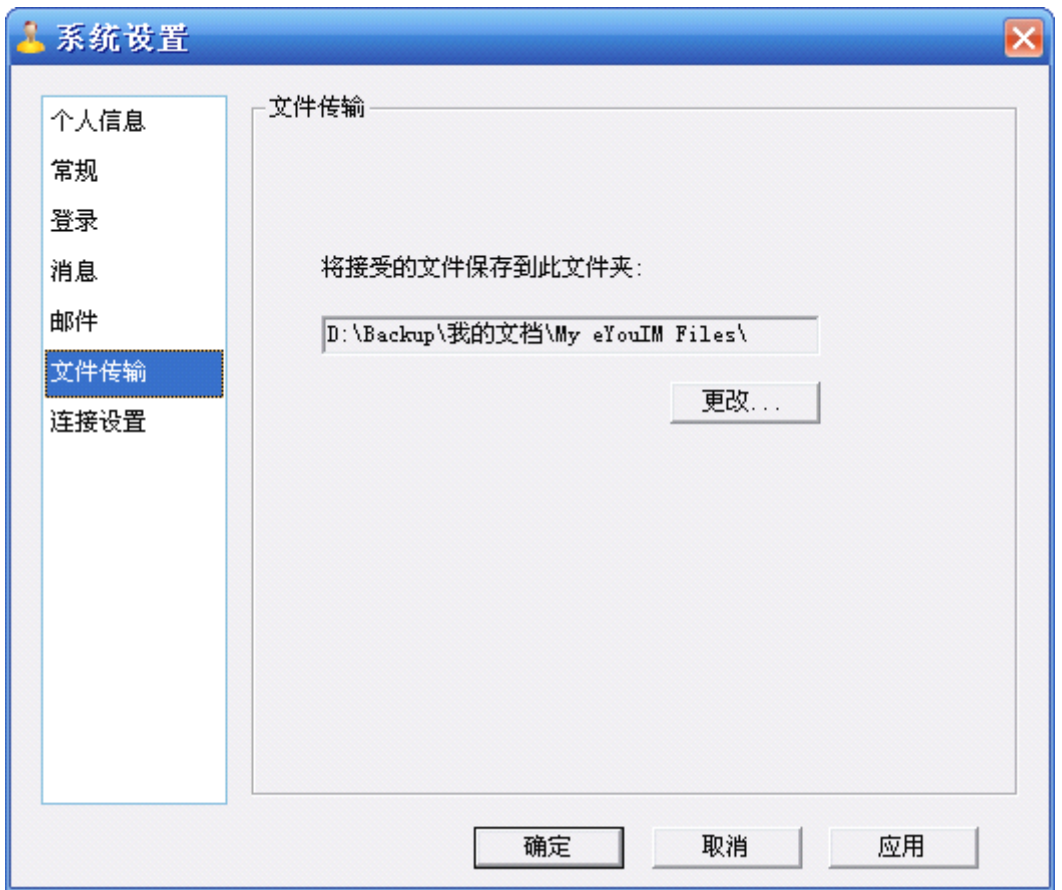

图 IV.3-9

#### **7.** 连接设置

如图 IV.3-10 所示为"连接设置"界面,用户可以在该界面对服务器信息进行设置,完成 设置后,可以通过【测试】按钮进行验证。

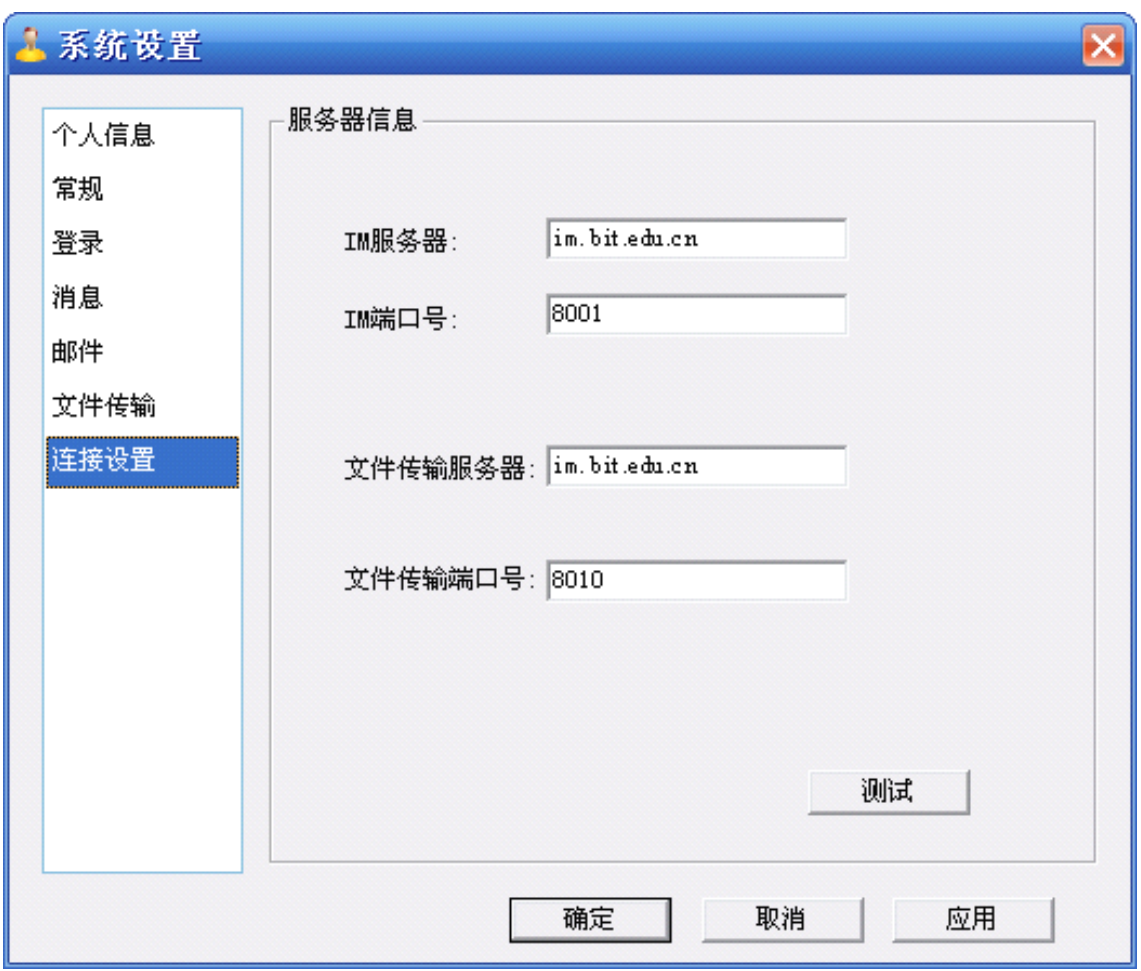

图 IV.3-10

## <span id="page-19-0"></span>**IV.4 发送系统通知**

具有发送系统通知权限的用户,点击发送系统通知图标即可进入如图 IV.4-1 所示界面, 用户可以根据界面信息进行如下操作:

� 发送类型

系统广播:系统中存在的用户均会收到发送的系统消息。

在线用户:只有在线的用户才会收到发送的系统消息。

� 系统消息标题

输入系统消息的标题,也可不填写。

� 系统消息内容

输入系统消息的内容。

完成各项操作后,点击【发送】按钮即可,相应的系统用户便会看到系统消息闪烁图标, 点击即可查看消息内容。

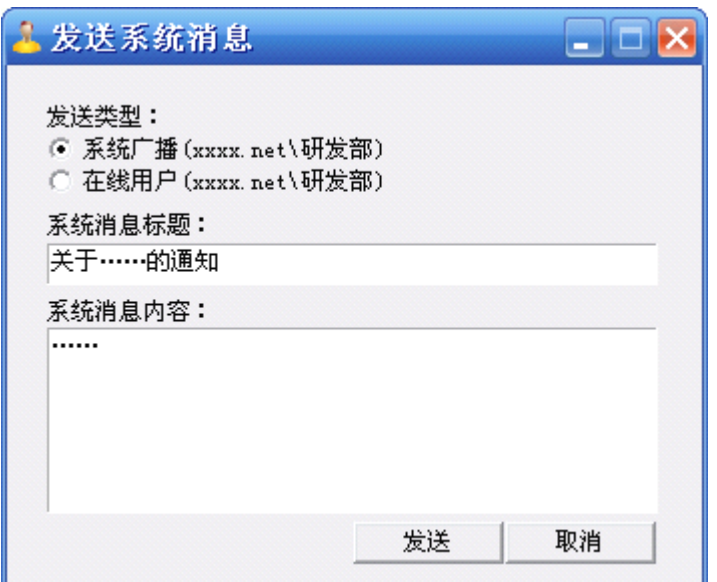

图 IV.4-1

# <span id="page-20-0"></span>**IV.5 更改外观**

用户可以通过更改外观图标对 EyouIM 的外观颜色进行修改, 如图 IV.5-1 所示为点击更 改外观图标后出现的界面,用户只需根据自己的喜好选择颜色即可。

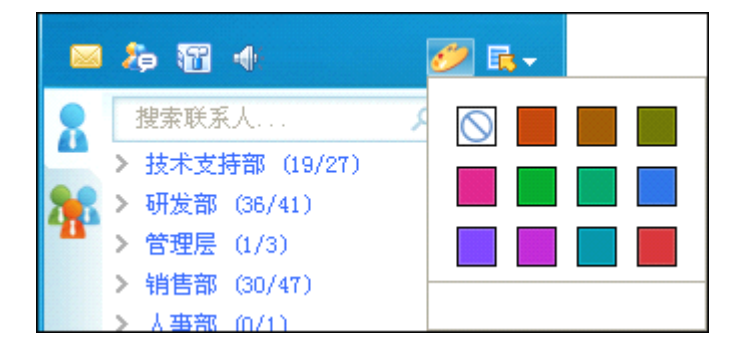

图 IV.5-1

## <span id="page-20-1"></span>**IV.6 显示菜单**

点击导航栏中的"显示菜单"图标,弹出如图 IV.6-1 所示的下拉菜单,用户可以进行如 下操作。

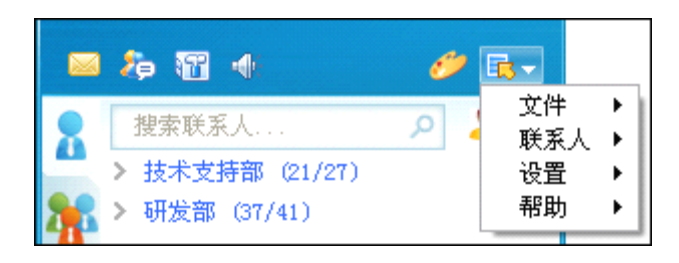

图 IV.6-1

# **IV.6.1**文件

<span id="page-21-0"></span>将鼠标停留在"文件"选项上,会弹出如图 IV.6-2 所示的菜单列表,用户可以进行如下 操作:

- > 注销: 用户可以通过此链接跳转到 EvouIM 的登录界面;
- > 状态: 用户可以更改当前显示状态, 即联机、忙碌、离开;
- > 打开我的邮箱: 进入用户的电子邮箱界面, 无需通过邮箱登录界面;
- � 打开接收文件的文件夹:直接进入接收文件的文件夹;
- � 查看消息历史记录:进入"信息管理器"界面,查看消息历史记录;
- > 退出: 退出并关闭 EyouIM。

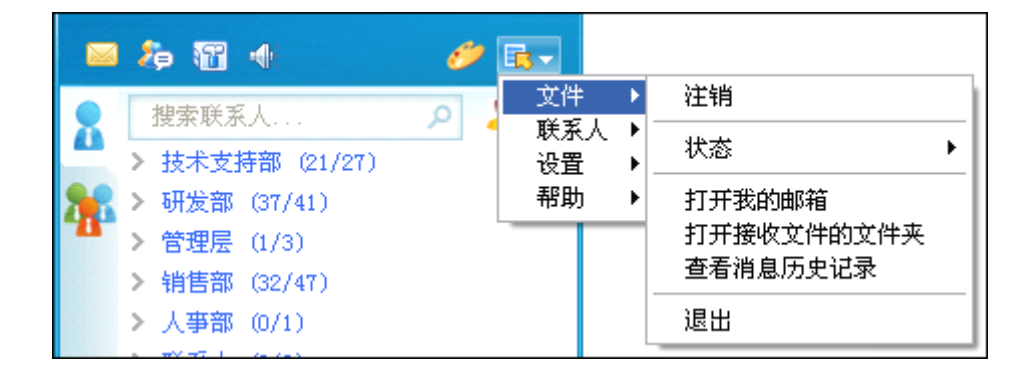

图 IV.6-2

## **IV.6.2**联系人

<span id="page-21-1"></span>将鼠标停留在"联系人"选项上,会弹出如图 IV.6-3 所示的菜单列表,用户可以进行如 下操作:

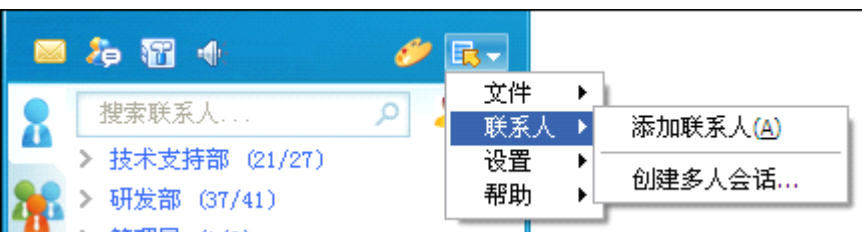

图 IV.6-3

� 添加联系人:

如图 IV.6-4 所示为"添加联系人"界面, 在该界面中, 用户只需按照界面要求填写相应 信息即可:

- 即时消息地址: 输入要添加的联系人的地址;
- 个人邀请: 输入对要添加的联系人的"邀请词";
- � 组:选择要添加的联系人所在的组。

输入完相应的信息后,点击【添加联系人】即可,等待系统管理员批准后即可将被邀请 人添加为自己的联系人。

注:被添加的联系人地址需存在 EyouIM 系统中,但并不存在用户的联系人列表中。

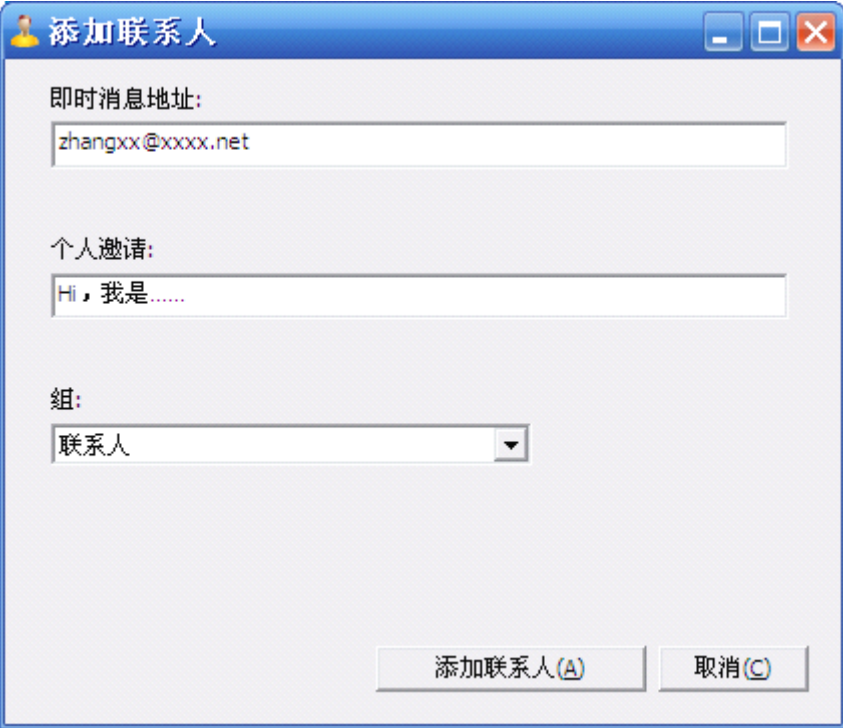

图 IV.6-4

� 创建多人会话:

具体操作同创建多人会话说明,在此不再赘述。

## **IV.6.3**设置

<span id="page-23-0"></span>将鼠标停留在"设置"选项上, 弹出如图 IV.6-5 所示的菜单列表, 用户可以进行如下操 作:

- > 窗口透明: 可以使 EyouIM 页面显示为透明状态;
- > 系统设置: 具体操作请参阅系统设置说明。

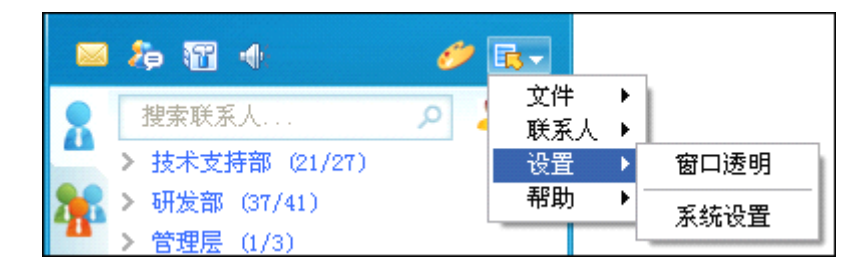

图 IV.6-5

## **IV.6.4**帮助

<span id="page-23-1"></span>将鼠标停留在"帮助"选项上,弹出如图 IV.6-6 所示的菜单列表,用户可以进行如下操 作:

- > 帮助主题: 通过该功能, 用户可以进入 EyouIM 的帮助中心查看相关说明;
- > 发送反馈: 用户在使用中若发现由需要改进的地方, 可以通过该功能进行提交;
- > 关于: 显示 EyouIM 的版本号、版权等信息。

| 国有智业             |           |            |
|------------------|-----------|------------|
| 搜索联系人            | 文件<br>联系人 |            |
| > 技术支持部 (21/27)  | 设置        |            |
| 研发部 (37/41)      | 帮助        | 帮助主题       |
| 管理层 (1/3)<br>⋟   |           | 发送反馈<br>关于 |
| 销售部 (32/47)<br>≻ |           |            |

图 IV.6-6

# <span id="page-23-2"></span>**V**联系人列表

如图 V-1 所示为联系人列表界面,与联系人进行交流是 EyouIM 的基本功能,通过使用

EyouIM, 用户可以发送/接收消息,还可以与联系人之间进行文件的传输, 也可通过查看消息 记录,回忆与联系人的聊天内容。

简单、方便、快捷的即时消息发送与接收,使用户能够与联系人进行实时的交流,系统还 提供了不同颜色、字体的文字风格和卡通表情,使用户在交流过程中增加了乐趣,活跃了沟通 的气氛。

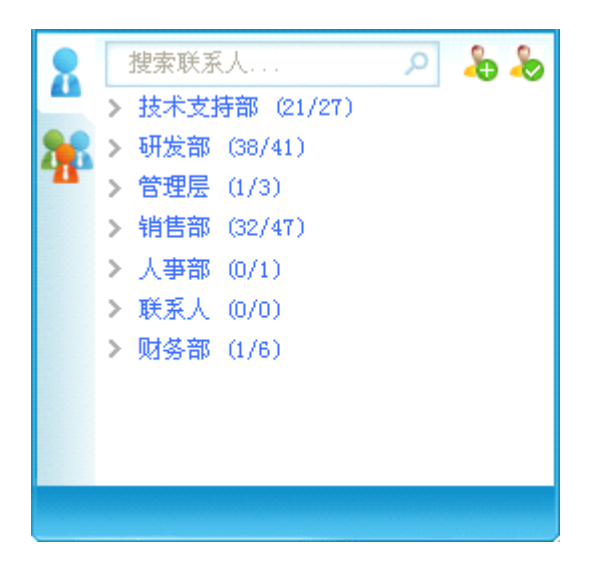

图 V-1

## <span id="page-24-0"></span>**V.1 搜索联系人**

用户可以在"搜索联系人"输入框中输入要查找的用户的名称或邮件地址,如图 V.1-1 所示,满足查询条件的联系人会显示在列表中。

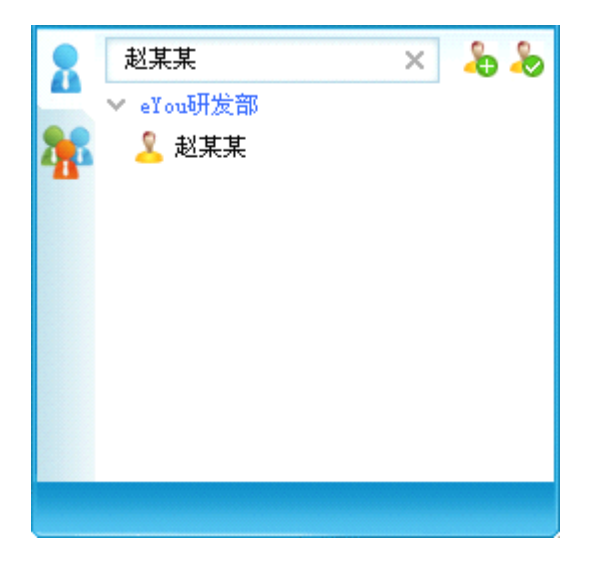

图 V.1-1

# **V.2 添加联系人**

<span id="page-25-1"></span><span id="page-25-0"></span>点击添加联系人图标 , 即可进入"添加联系人"界面, 具体操作同联系人中的添加联 系人说明,在此不再赘述。

## **V.3 更改联系人显示方式 更改联系人显示方式**

点击"更改联系人显示方式"图标 →,弹出如图 V.3-1 所示选项,用户可以根据自己的 喜好进行如下设置:

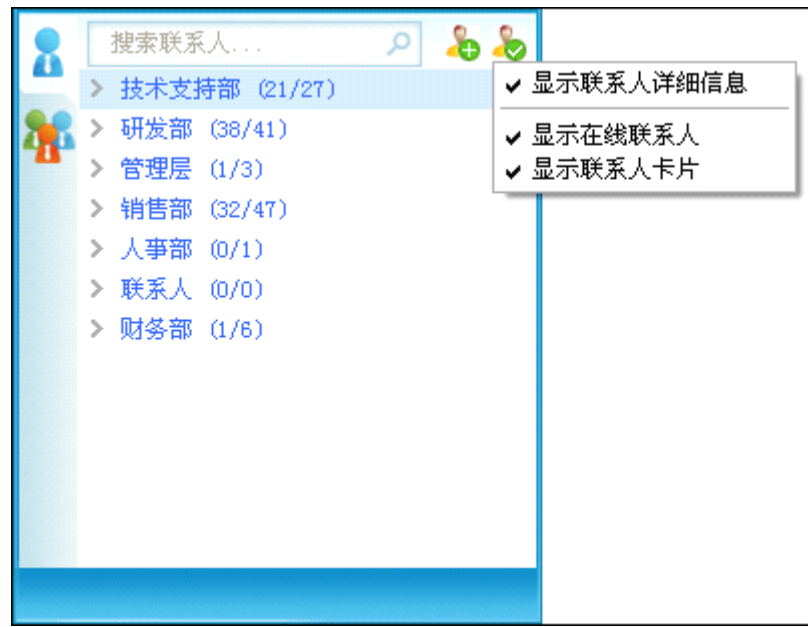

图 V.3-1

- > 显示联系人详细信息: 勾选此项, 在联系人列表中, 会显示联系人的详细信息, 如头 像、名称、心情等。
- � 显示在线联系人:勾选此项,在联系人列表中,只显示当前在线的联系人。
- > 显示联系人卡片: 勾选此项, 在联系人列表中, 单击联系人前的头像, 会显示出联系 人的电子名片,如图 V.3-2 所示。

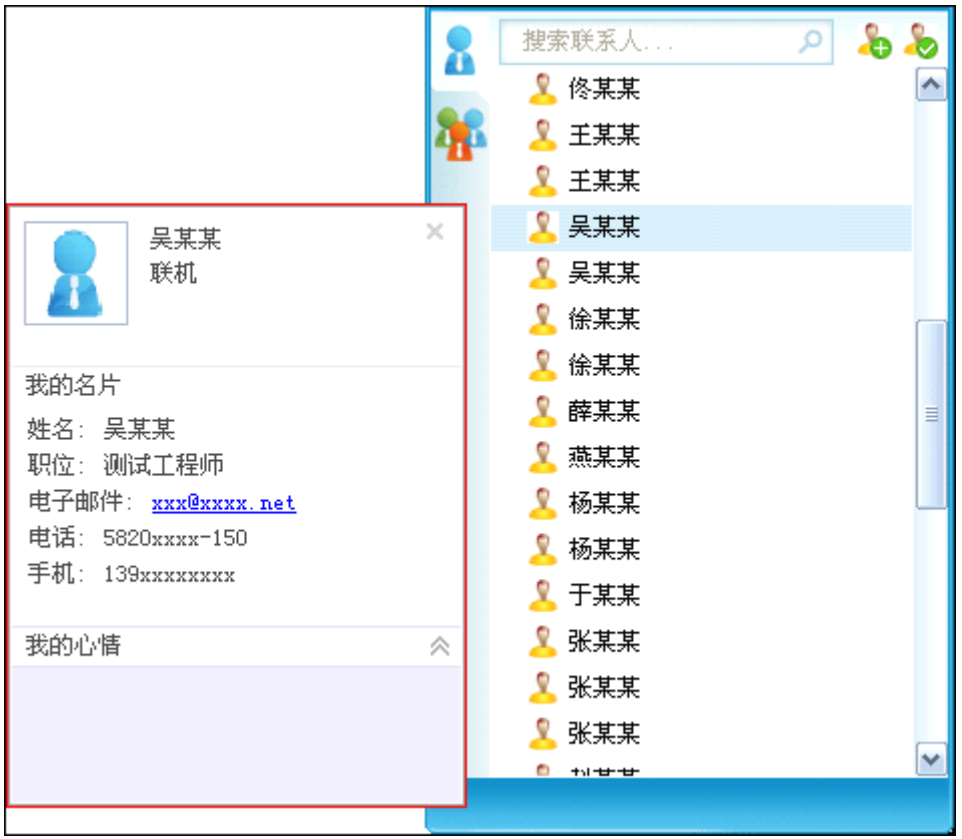

图 V.3-2

# <span id="page-26-0"></span>**V.4 单人会话**

<sup>在</sup> EyouIM 主界面,双击联系人,即可打开与该联系人的单人会话界面,如图 V.4-1 所示 , 现将该界面的各个区域功能简介如下:

A: Toolbar, 显示用户可以使用的功能;

B:消息显示区域,用户发送和接收的消息均会显示在该区域中;

C:发送消息区域。

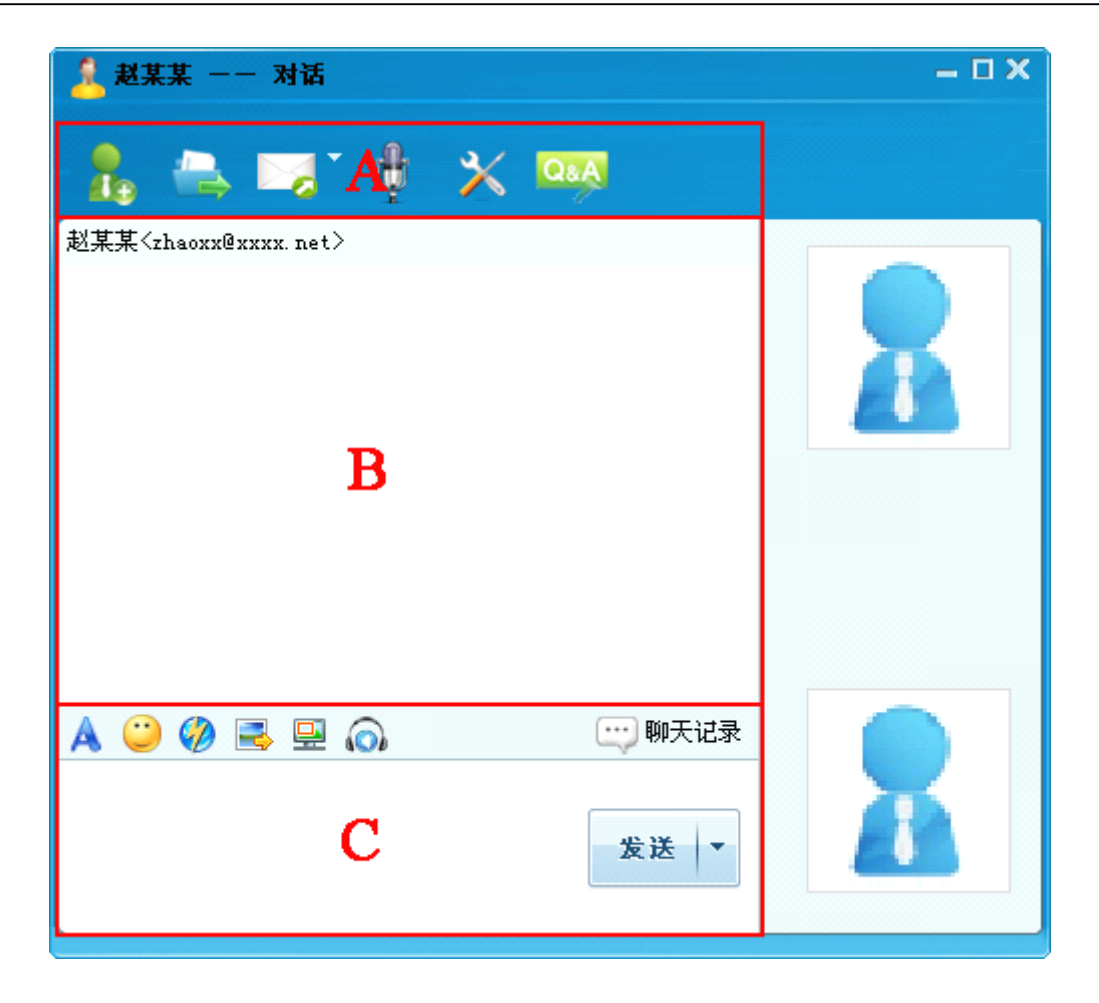

图 V.4-1

#### **1. Toolbar**

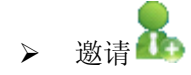

点击该图标,会弹出"邀请"界面,该联系人会被自动添加,用户可以再选择其他联系人 进入"多人会话"界面,具体操作请参阅创建多人会话说明。

▶ 传送文件

> 发送邮件 6

用户通过点击该图标,可以向联系人发送文件,只需在弹出的对话框中选择本地文件即可 。 点击 "邮件" 图标会弹出 "发送邮件" 界面, "收件人" 处会自动填写为对方联系人的邮 件地址,用户可以选择发送邮件或发送本次聊天内容。

如图 V.4-2 所示为"发送邮件"界面, 在该界面中, 用户可以书写信件主题、内容后, 点击【发送】即可,同时也可以添加抄送、附件。

注: 用户点击发送邮件图标, 若想进入如图 V.3-2 所示界面, 需在系统设置中, 将"邮 件"中的"IM 内置邮件发送客户端"选项进行勾选。

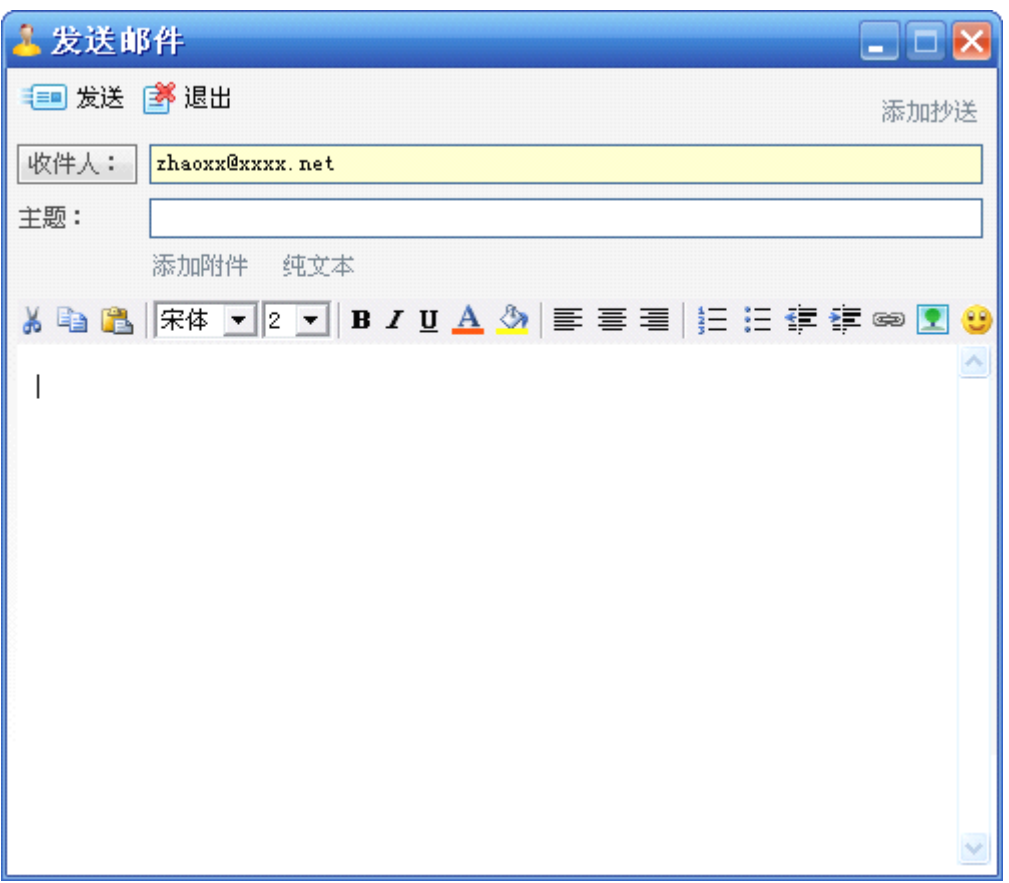

图 V.4-2

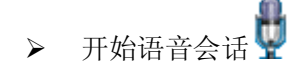

用户通过点击该图标,可以实现与对方联系人语音会话,使用户的沟通更加亲切便利。当 用户点击该图标后,会出现如图 V.4-3 所示的提示信息,当对方"接受"用户的请求时, 即 可进行语音会话。

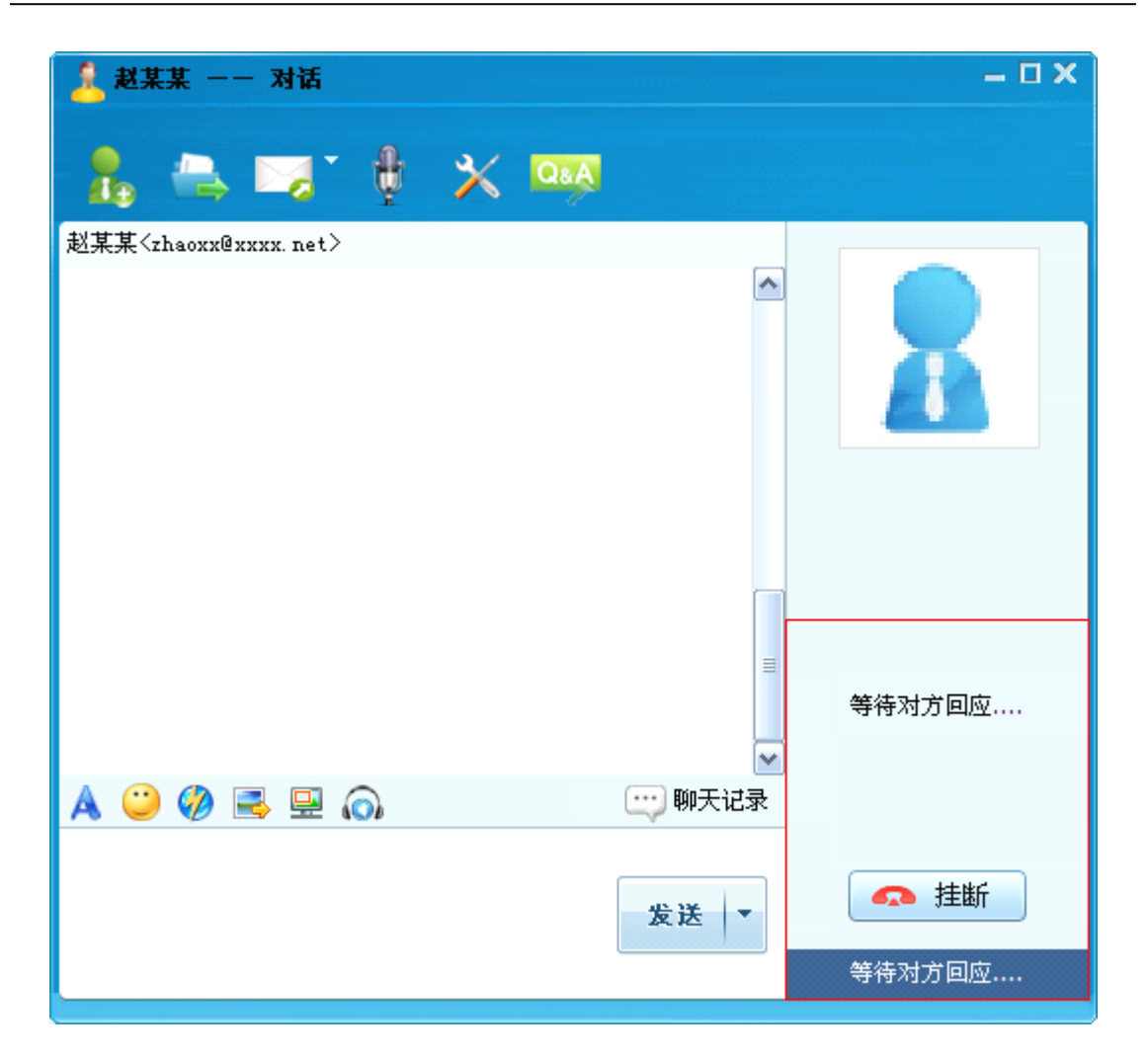

图 V.4-3

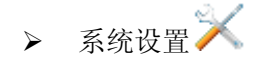

进入 EyouIM 的系统设置界面,具体操作请参阅系统设置说明。

> 帮助 Q&A

通过该功能,用户可以进入 EyouIM 的帮助中心查看相关说明。

#### **2.** 消息显示区域

用户接收和发送的消息均会显示在该区域中,如图 V.4-4 所示。

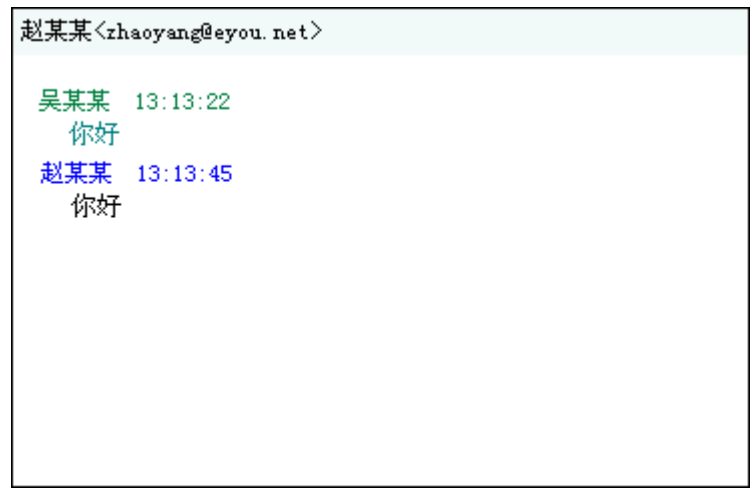

图 V.4-4

#### **3.** 发送消息区域

如图 V.4-5 所示为发送消息区域, 在空白处输入消息后, 点击【发送】按钮即可发送成 功,成功发送的消息会显示在"消息显示区域"中,通过该区域上方的功能选项可以进行如下 操作:

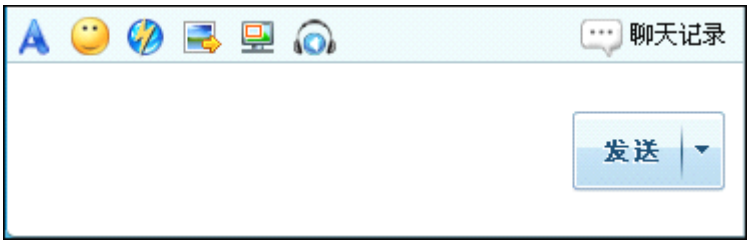

图 V.4-5

> 设置字体A

点击设置字体图标 ,即可弹出如图 V.4-6 所示界面, 在该界面中, 用户可以设置字体、 字形、大小、颜色、效果等,设置完成后点击【确定】即可。

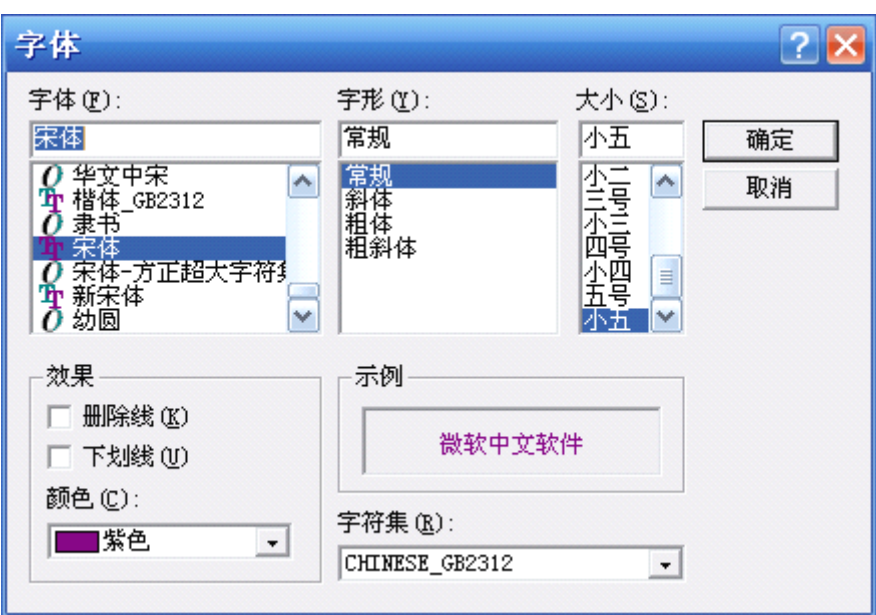

图 V.4-6

> 选择表情

EyouIM 为用户提供了丰富的表情图片,使用户与联系人的交流更加具有乐趣,活跃了交 流的氛围。点击发送表情图标 ,,<br>即可弹出如图 V.4-7 所示的表情图片窗口,用户选择表情 后即可发送给联系人。

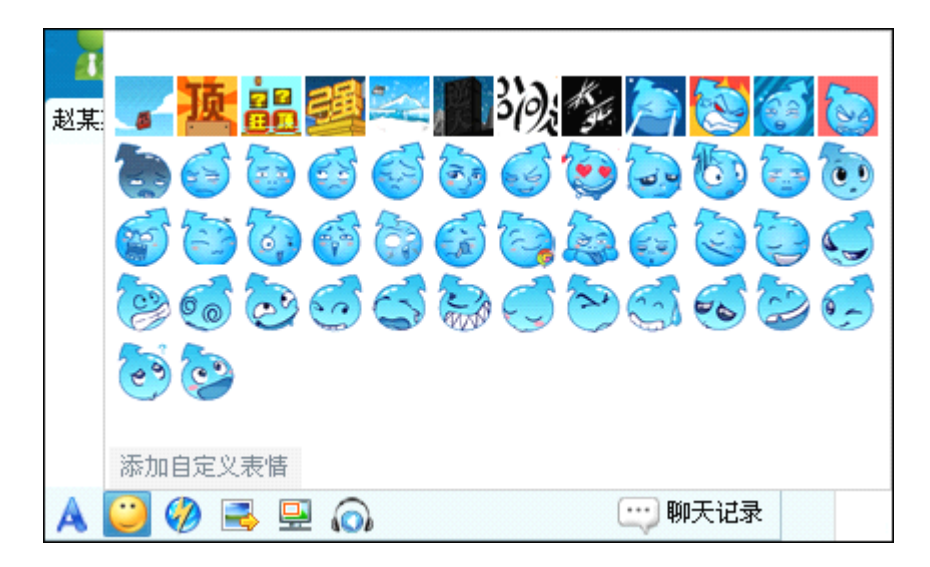

图 V.4-7

用户还可通过添加自定义表情链接,将本地计算机中的表情添加至 EyouIM 中,点击该链 接,进入"表情管理"界面,在该界面中,点击【创建】按钮弹出如图 V.4-8 所示界面,通 过【查找图片…】按钮选择本地图片文件,为表情命名后,点击【确定】即可。

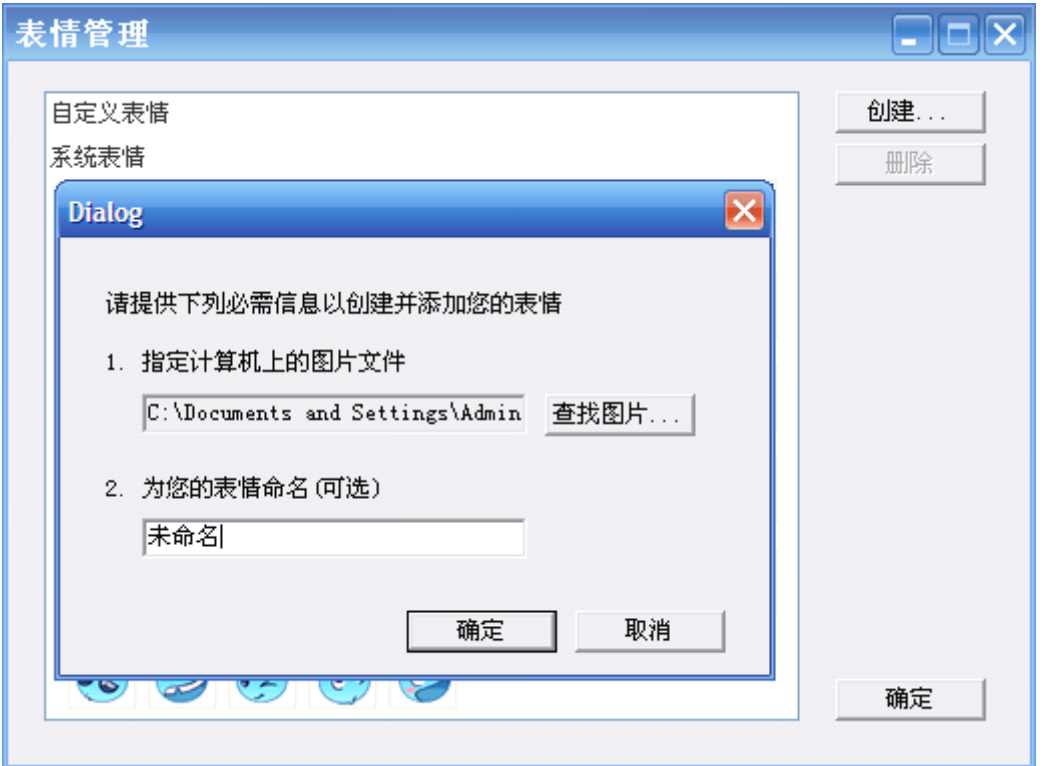

图 V.4-8

▶ 窗口抖动

EyouIM 提供窗口抖动的能,用户点击窗口抖动图标 , 联系人的会话框会出现抖动情 况,可以引起联系人的关注。

注: 联系人如果在系统设置中将"允许接受闪屏振动"去掉勾选, 则该功能不会生效。

> 发送图片

用户通过发送图片图标 ,可以选择本机计算机中的图片发送给联系人。

> 屏幕截图 -

用户通过屏幕截图图标 ,可以将计算机屏幕显示内容用图片的形式保存下来,发送给 联系人。

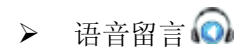

用户可以向联系人发送语音留言,点击语音留言图标 .<br>用户可以向联系人发送语音留言,点击语音留言图标 ...

口,用户可以进行录制语音操作,完成录制后,点击【发送】即可。 注:语音留言最大支持 30 秒的留言时间。

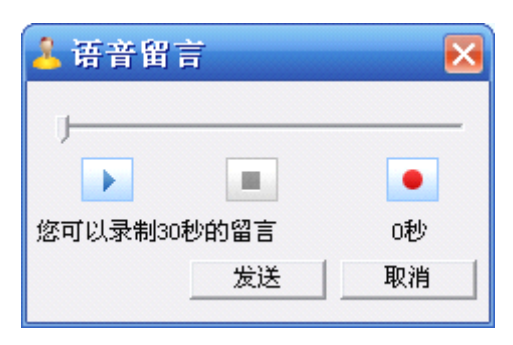

图 V.4-9

> 聊天记录

用户若是想查看与联系人的聊天记录,可以通过点击聊天记录图标 地行查看,如图 V.4-10 示为"消息管理器"界面,在该界面中,用户可以进行如下操作:

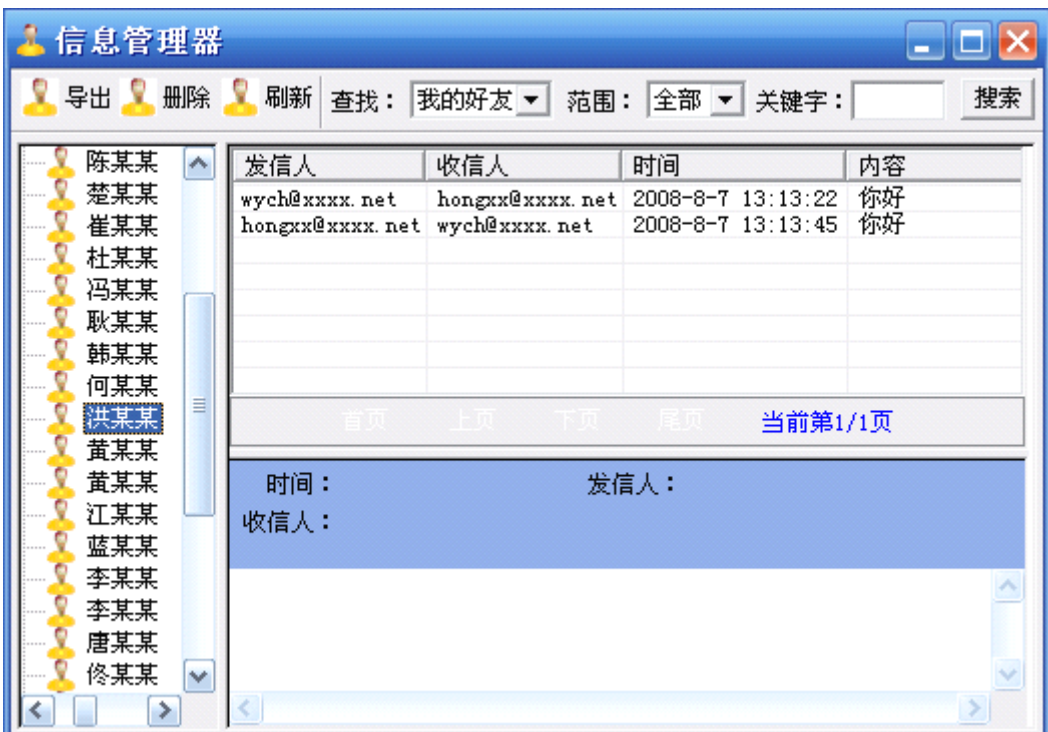

图 V.4-10

� 导出:用户可以把与联系人的聊天记录导出到本地,便于用户保存查看;

- � 删除:选择联系人后,通过此选项,可以删除与该联系人的所有聊天记录;
- � 刷新:用户可以刷新当前聊天记录页面;
- � 查找:通过设置查询条件可以找到相应的聊天记录。
- � 发送/接收文件

用户需要向联系人发送文件时,也可以直接将本地的发送文件拖拽到"发送消息区域"中 , 如图 V.4-11 所示。

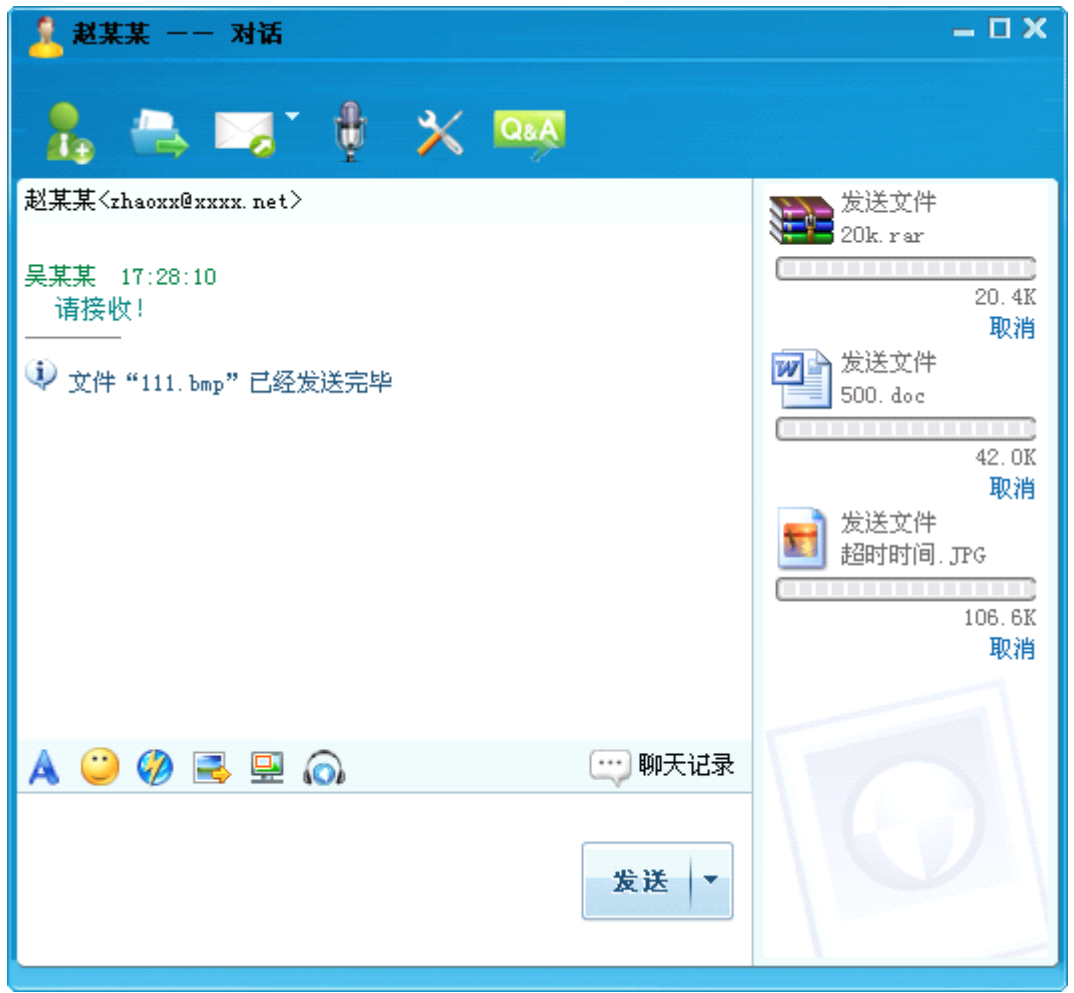

图 V.4-11

当用户接收到其他联系人发送的文件时,会出现如图 V.4-12 所示的对话框,用户可以进 行如下操作:

- ▶ 接收: 将联系人发送的文件直接保存在 EyouIM 的默认接收文件夹中,该文件夹的设 置可以在"系统设置"中进行修改;
- > 另存为: 将联系人发送的文件保存在用户选择的文件夹中;
- � 拒绝:拒绝接收联系人发送的文件。

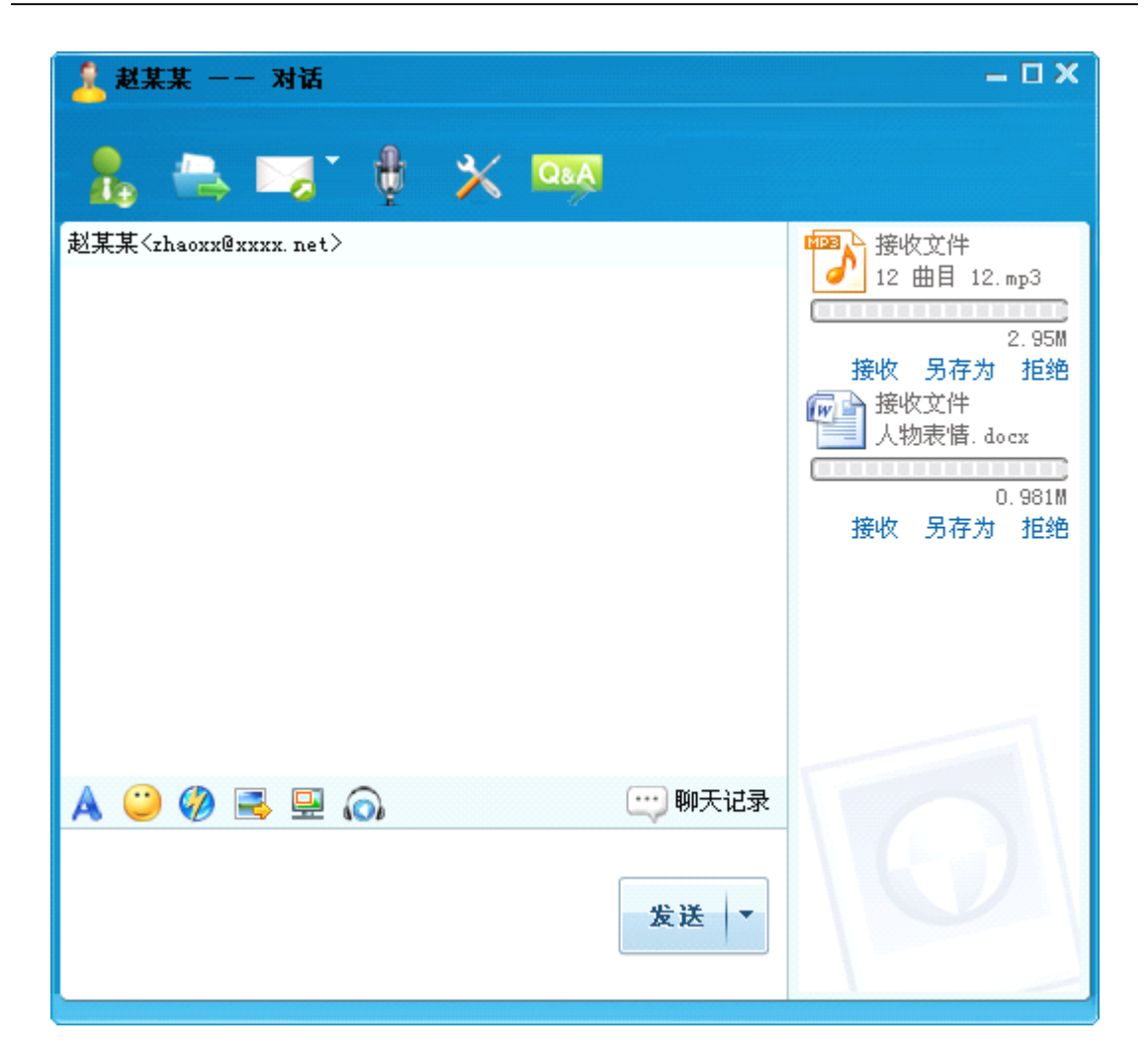

图 V.4-12

# <span id="page-35-0"></span>**V.5 右键功能**

在联系人处点击鼠标右键,弹出如图 V.5-1 所示对话框,方便用户进行如下操作:

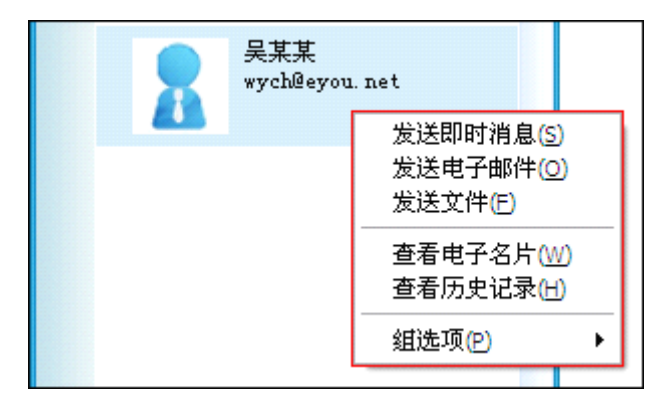

图 V.5-1

� 发送即时消息

通过该链接,可以进入与该联系人的单人会话界面,具体操作请参阅单人会话说明。

� 发送电子邮件

通过该链接,可以弹出"发送邮件"界面,"收件人"处自动填写为该联系人的邮件地址, 具体操作请参阅单人会话中相应说明。

� 发送文件

通过该链接,用户可以向该联系人发送任何格式的文件,在弹出的对话框中选择本地文件 即可。

� 查看电子名片

通过该链接,可以查看该联系人的电子名片。

� 查看历史记录

通过该链接,用户可以查看与该联系人的聊天记录,具体操作请参阅单人会话中相应说 明。

� 组选项

如图 V.5-2 所示为"组选项"链接中的可操作项,用户可以对该联系人进行复制、移动、 删除操作。

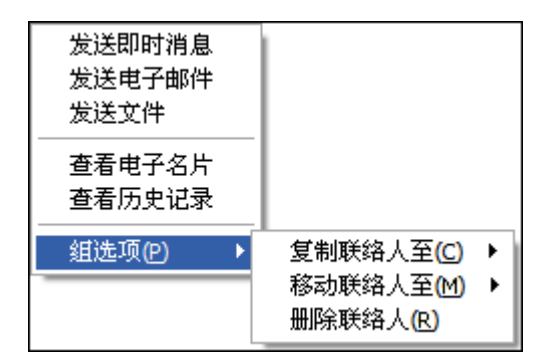

图 V.5-2

## <span id="page-36-0"></span>**V.6 组织架构**

如图 V.6-1 所示为点击"组织架构"后看到的界面,组织架构由系统管理员维护,其使 用功能与联系人基本相同,最大区别在于联系人里的好友状态为实时更新,组织架构里用户的 在线状态定时从服务器同步更新。

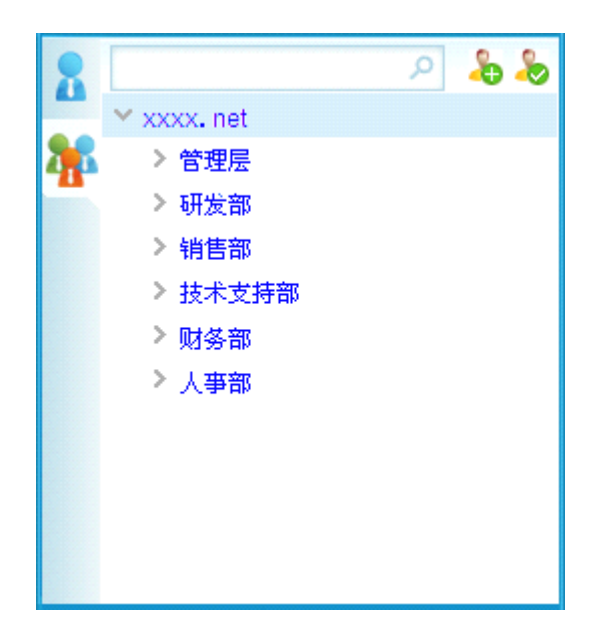

图 V.6-1

# <span id="page-37-0"></span>**VI**退出

用户在进行完操作后,一定要执行"退出"操作,以保证不被其他非法用户使用。